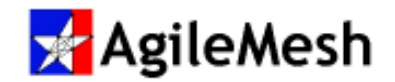

# AgileMesh Viewer User Guide

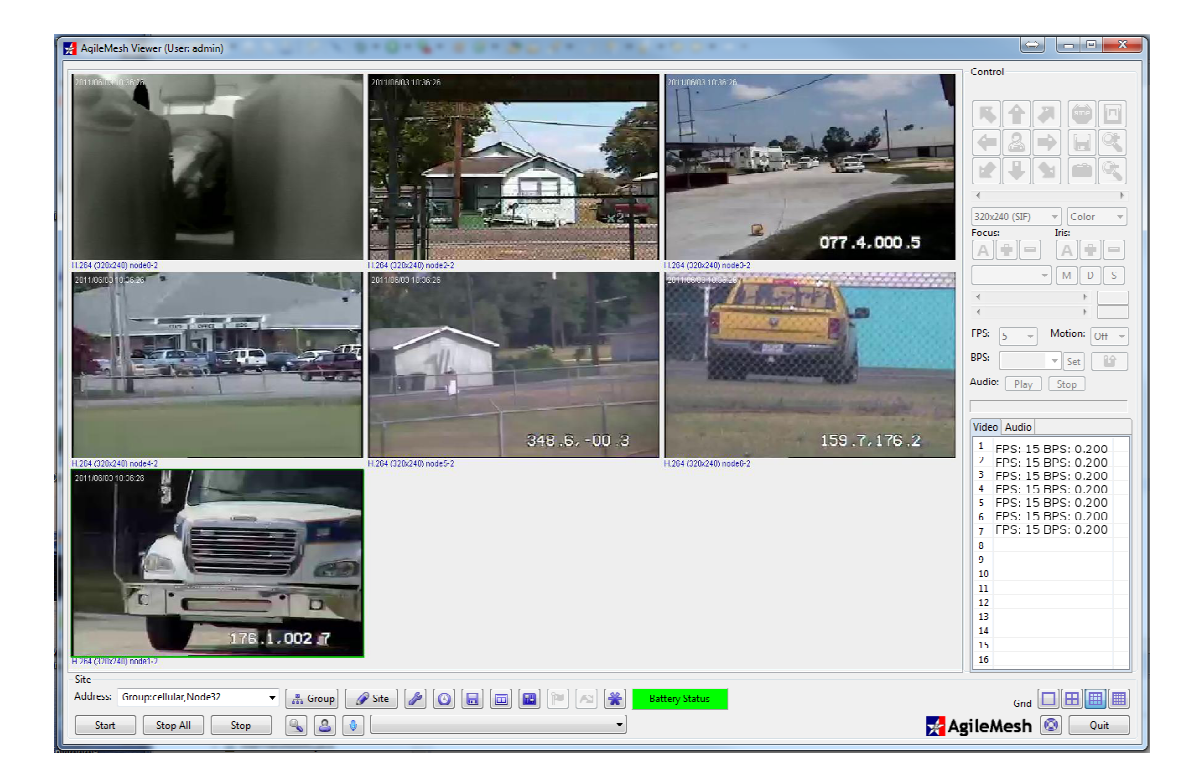

## Viewer version 10.4.X

June 1, 2015 Rev 4.0

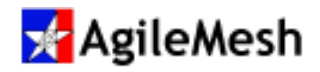

### Table of Contents

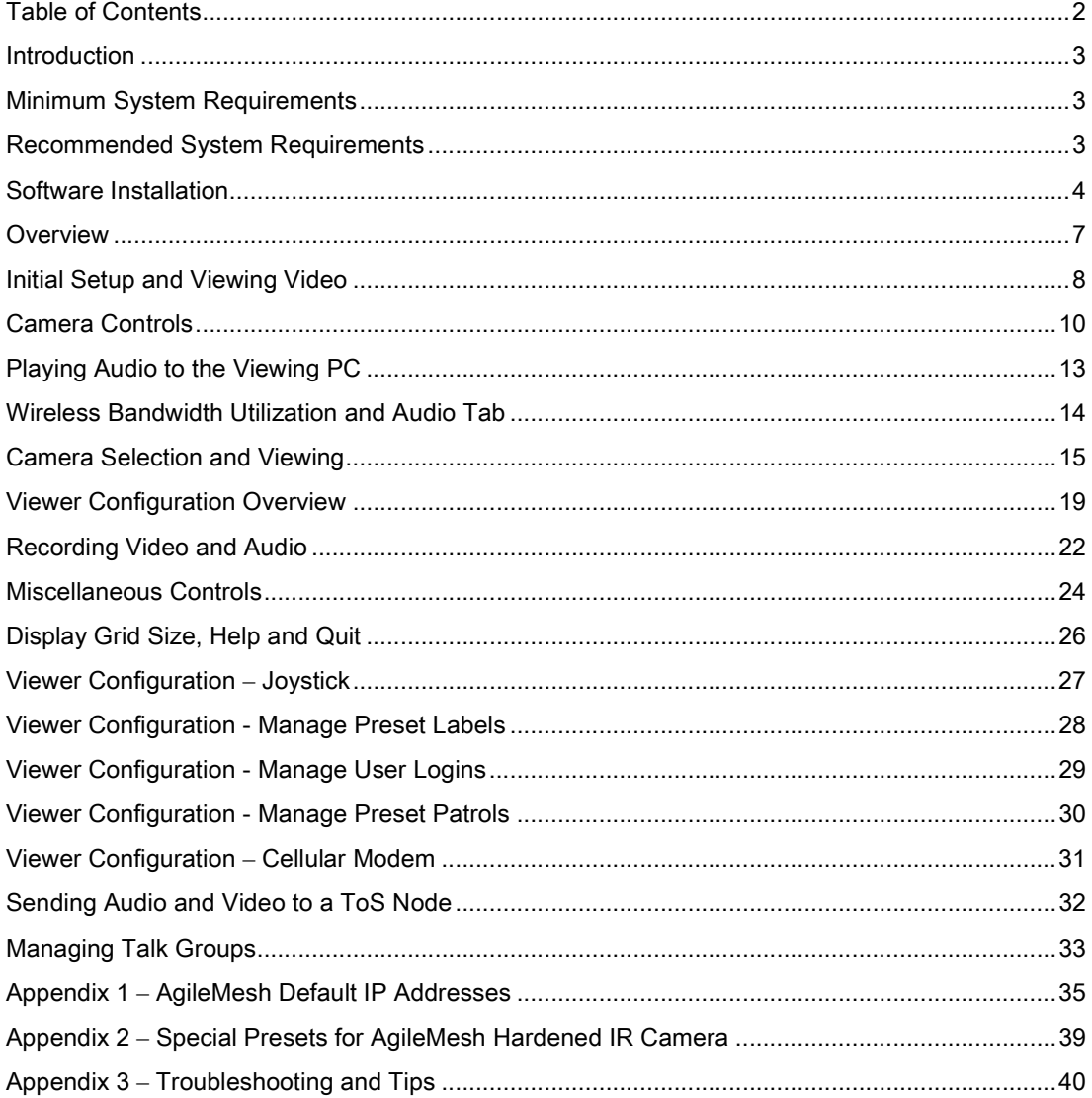

© 2010 - 2015 AgileMesh, Inc. Reproduction in whole or in part without written permission is prohibited. All rights reserved. AgileMesh and the AgileMesh logo are trademarks of AgileMesh. All other trademarks are trademarks or registered trademarks of their respective owners.

The information in this document is for information only and subject to change without notice. While reasonable efforts have been made in the preparation of this document to assure its accuracy, AgileMesh assumes no liability resulting from errors or omissions in this document, or from the use of the information contained here. AgileMesh reserves the right to make changes or revisions in the product design or the product manual without reservation and without obligation to notify any person of such revisions and changes.

Printed in USA.

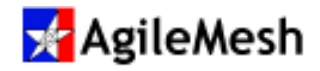

### Introduction

The AgileMesh Viewer is the software that enables users to view and record the images from AgileMesh cameras at up to 16 different locations simultaneously. The AgileMesh Viewer also allows users the ability to control or PAN/TILT/ZOOM (PTZ) cameras from any computer that has an Ethernet connection and the AgileMesh Viewer software installed. Any analog camera can be connect to an AgileMesh node and can be displayed. A few of the features supported by the AgileMesh Viewer are:

- Simultaneous Multi-Channel Monitoring (1/4/9/16 camera views)
- Sequential and Full Screen Monitoring
- Snap Shot for a still image and Recording
- Playback with the AgileMesh Player
- Image Attributes Adjustment
- PAN/TILT/ZOOM Control

### Minimum System Requirements

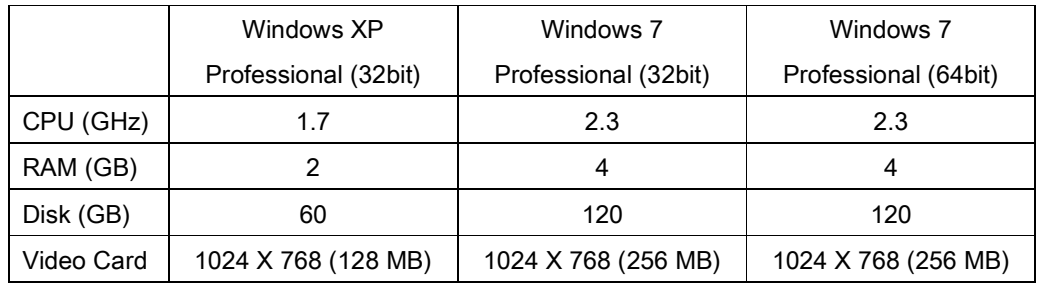

### Recommended System Requirements

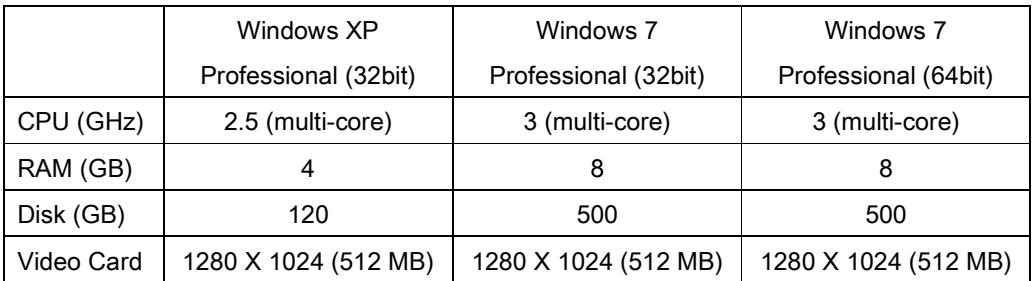

Notice that ONLY Windows XP Pro and Windows 7 Pro are supported.

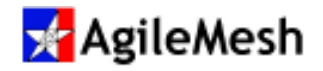

### Software Installation

#### Info:

Use "Add/Remove Programs" in the Windows Control Panel to remove a previously installed version of the AgileMesh Viewer before installing a newer version.

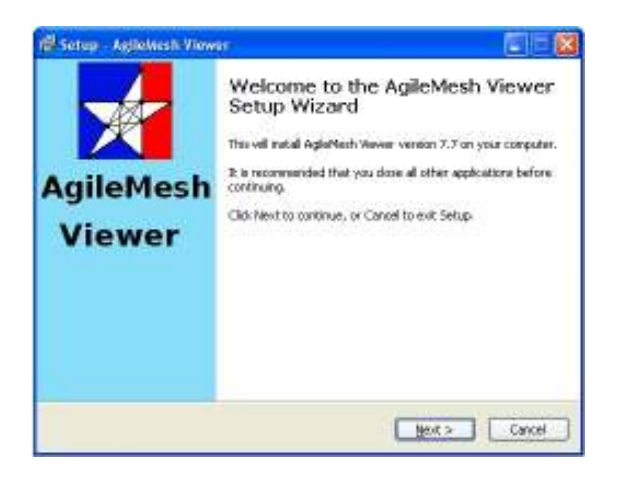

Use the AgileMesh Master Installer CD or download the AgileMesh Viewer from the AgileMesh website (Products  $\rightarrow$  Software  $\rightarrow$  login. (Contact AgileMesh to get a unique login and password.)

Double-click on the "amviewer-X X setup.exe" file to install the viewing application software.

Click "Next" button.

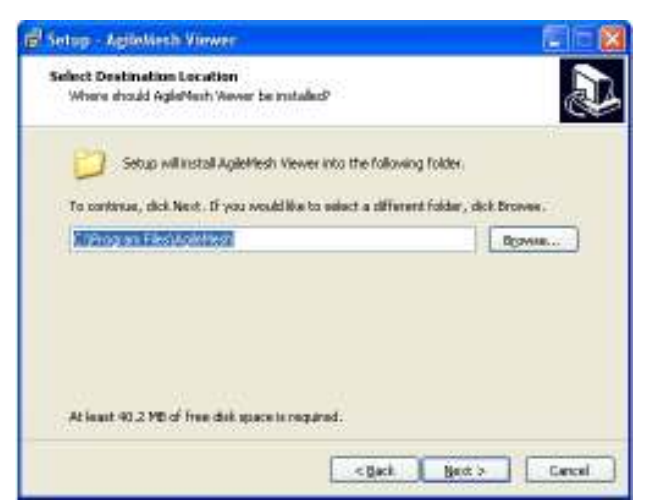

Click the "Next" button to install the AgileMesh Viewer in the default location shown (RECOMMENDED).

Click "Next" button

[Optionally, click on "Browse" to select the location to install the Viewer.]

Note: The default directory is recommended.

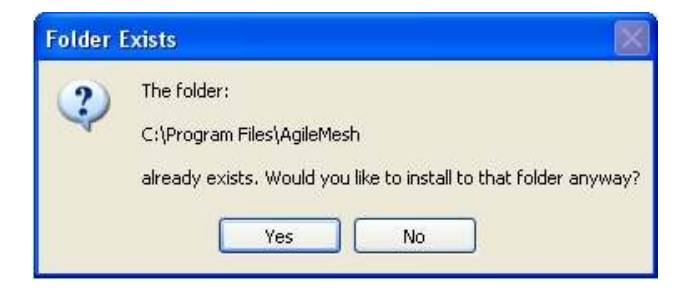

If the AgileMesh Viewer has been previously installed or the folder exits, this message may appear.

Click the "Yes" button and proceed with the installation.

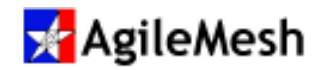

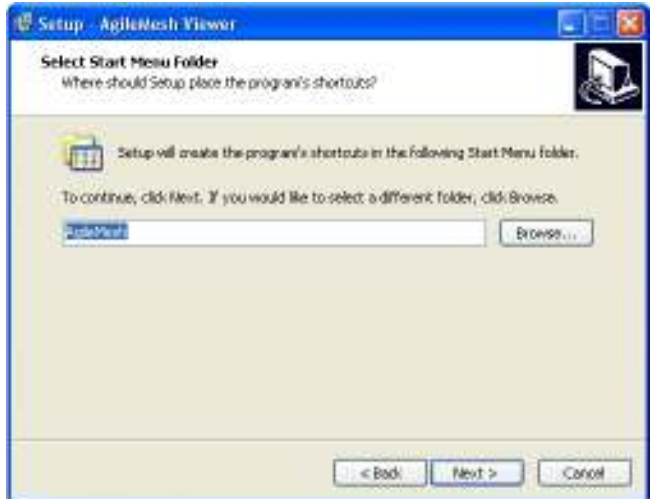

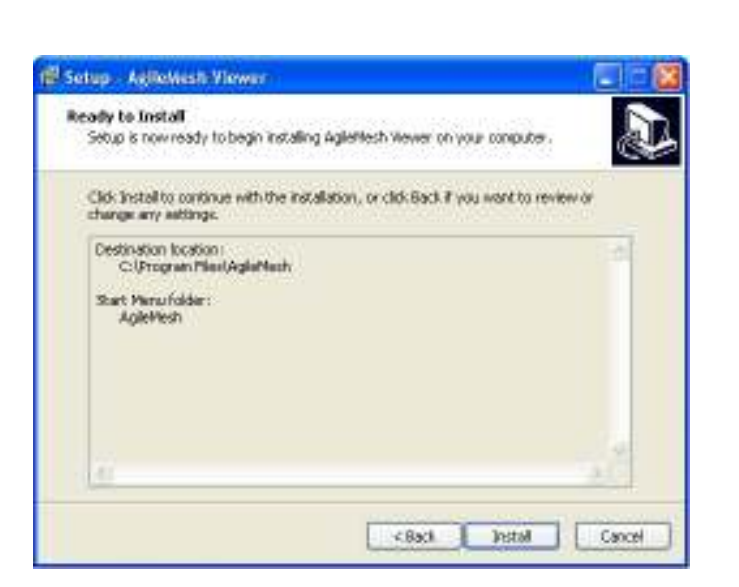

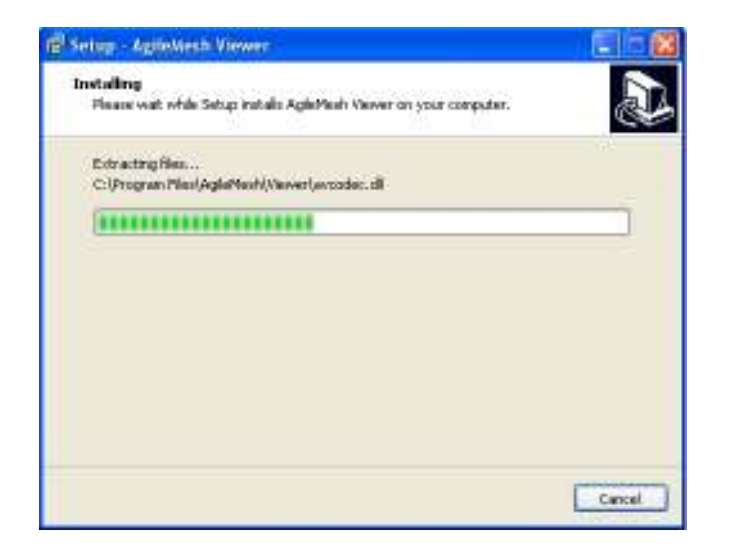

Select the Start Menu Folder.

Note: The default folder is recommended Click "Next >" button.

If the "Destination Location" and "Start Menu folder" are correct:

Click "Install"

.

Note: The default folders are recommended

Wait until the progress bar is completely filled (installation complete).

To cancel it, click "Cancel" button.

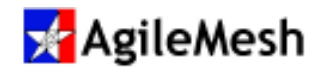

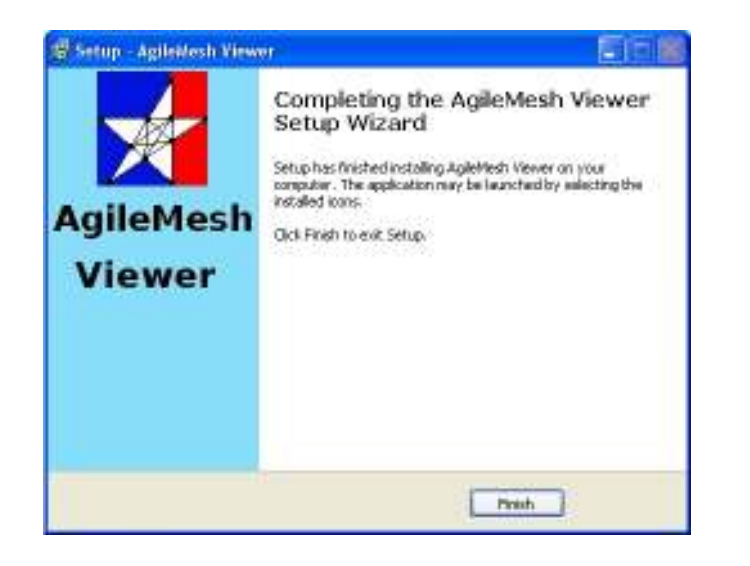

Installation is complete. Click the "Finish" button.

Info:

The AgileMesh Viewer is licensed to be loaded on any number of PCs.

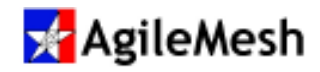

#### **Overview**

Controls for the AgileMesh Viewer are shown below. The description of each button is displayed when the mouse pointer "hovers" over a button. A button is not "active" if it is "grayed out". A more detailed description of the use of each function and feature are described in Camera Controls section.

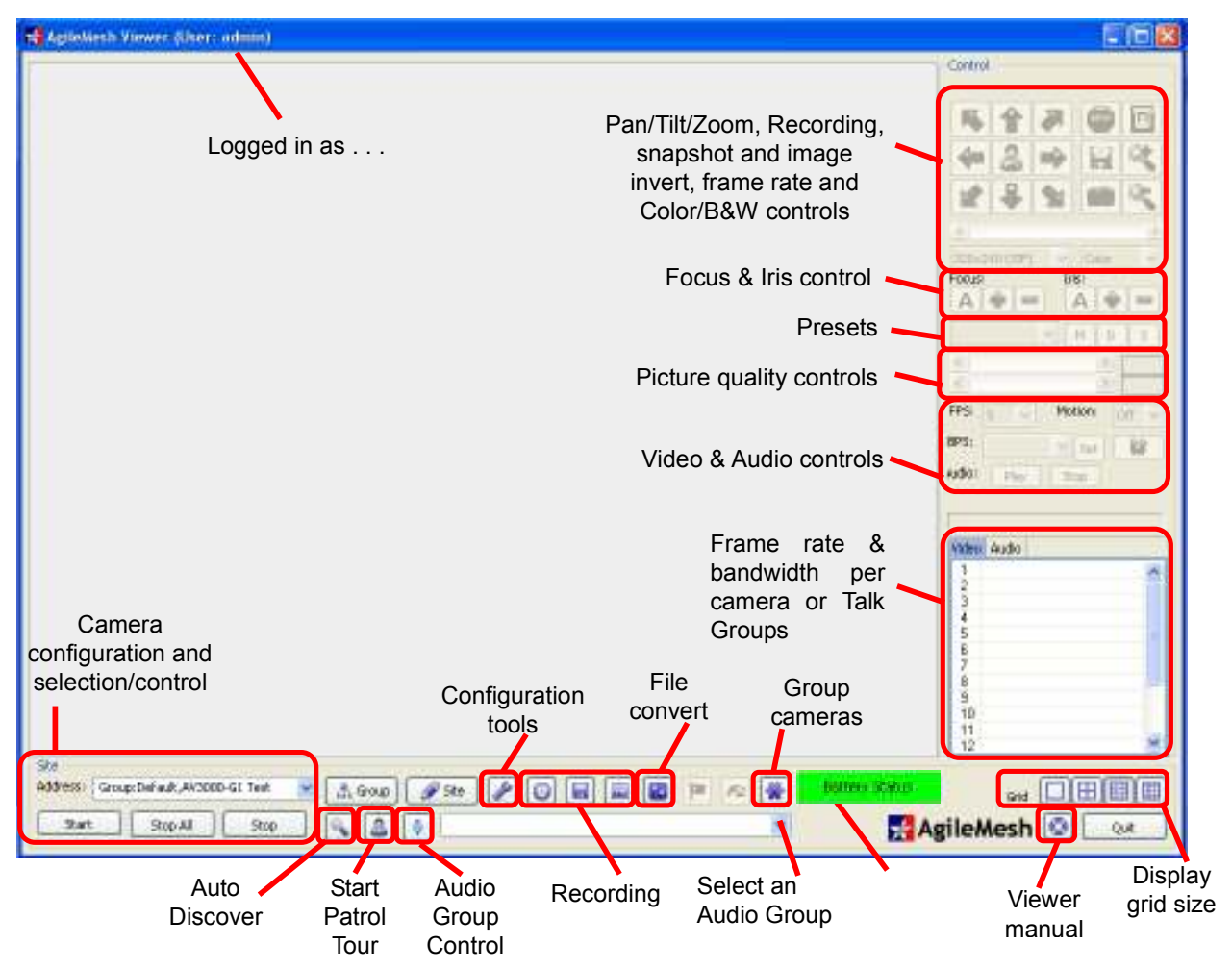

#### Important:

- 1. The default IP address of an AgileMesh camera is 192.168.119.XX. PCs used to view and or record using The AgileMesh Viewer should have their local Area Network (LAN) adapter set to an IP address in the range of 192.168.119.2 to 192.168.119.9 if directly connected to an AgileMesh node or in the same range of an IP address assigned to it by the AgileMesh Network Bridge..
- 2. If more than one PC is connected to the same group of cameras at the same time, each PC should have a unique IP address.

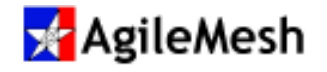

#### Initial Setup and Viewing Video

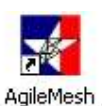

Locate and double-click on the desktop icon Viewer 10.4.20 for the AgileMesh Viewer to start

the viewing application. The default administrative Log Name and Password is "admin". Click on Login to proceed.

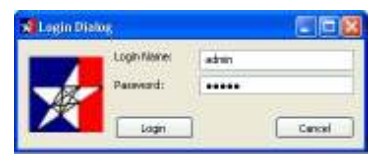

Connect an Ethernet cable from the PC running the AgileMesh

Viewer to an AgileMesh G2 node. The IP address of the Ethernet adapter should be in the range of 192.168.119.2 to 192.168.119.9. An example setup is shown below. The node connected to the PC is set to node 0. All four nodes are set to the same channel, but each node has a unique Node 1

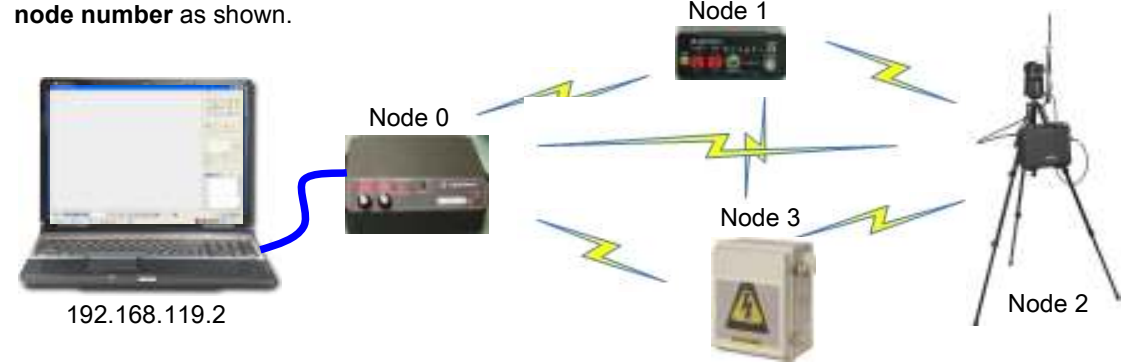

To view the camera from Node 1, click on  $\frac{1}{\sqrt{2}}$  Group the button (1) to bring up the "Select a Site" dialog, expand the "Default" (2) Group and select Node-1-1 from the list (3) and click "Select" (4). This will load Node 1's camera into the "Address:" window. (5)

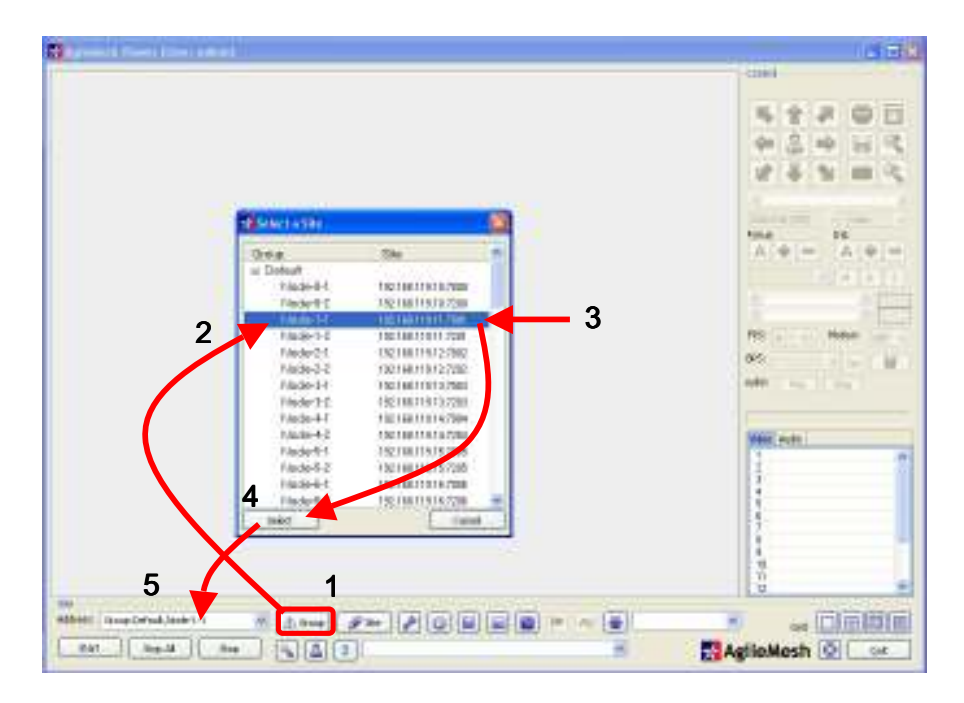

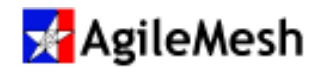

#### Info:

There are two codecs in each AgileMesh G2 node. For Node 1 they are designated Node-1-1 and Node-1-2 in the "Default" list. One codec can be H.264 and the second codec can be MJPEG (or any combination). The factory default setting is H.264 for both codecs.

The video from Node 1 will be displayed by clicking on "Start" as shown below. Clicking on the video display window will draw a rectangle around the video from Node 1. This will turn on the camera controls that were previously grayed out. See below.

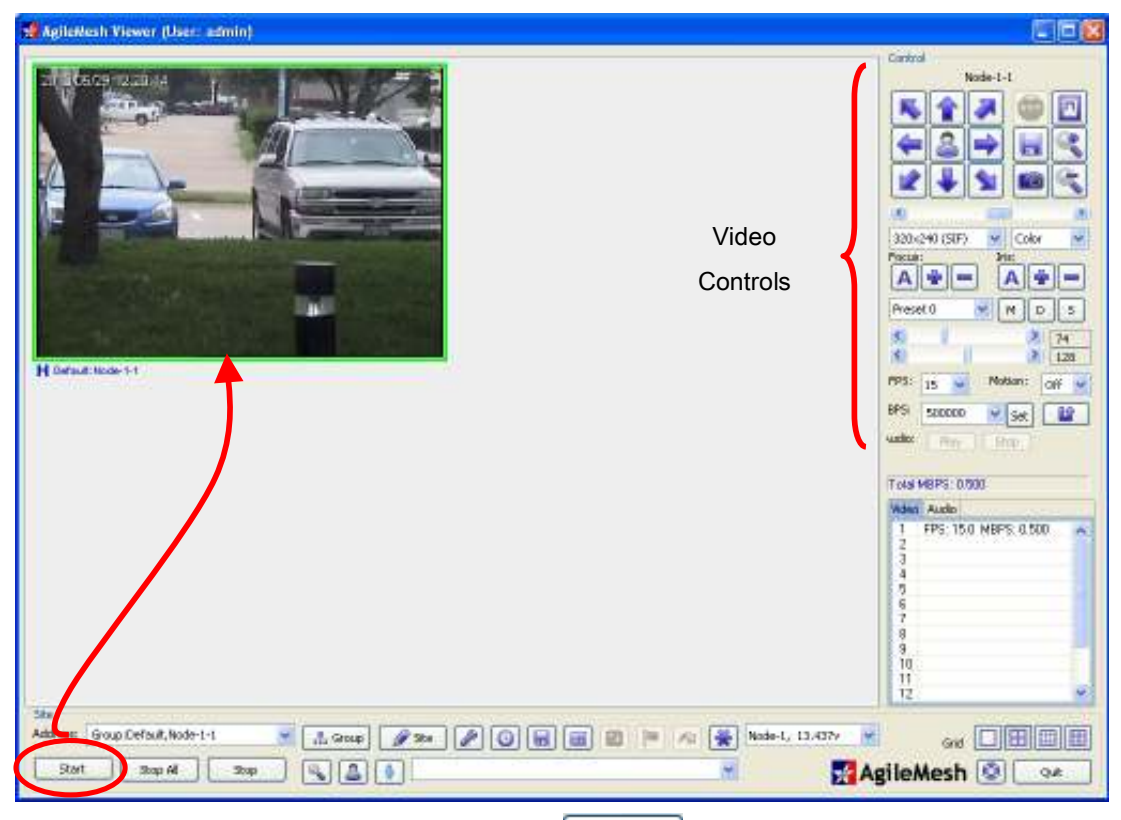

To view the camera from Node 2, click on the  $\frac{1}{4}$  Group button to bring up the "Select a Site" dialog, expand the "Default" Group and select Node-2-1 from the list and click "Select". This will load Node 2's camera into the "Address:" window. Click on the "Start" button to launch the video in to the next available location on the AgileMesh Viewer.

Repeat the steps above to add additional cameras.

#### Info:

For analog cameras connected into an AgileMesh node's "Video In" port, a list of default settings (one for each node number) is pre-defined in Appendix 1. IP cameras can be connected to AgileMesh nodes as well. Use the IP camera vendor's viewer to view video.

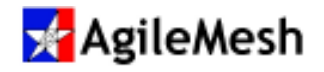

## Camera Controls

Select a camera that is to be controlled by clicking once on the video display for that camera.

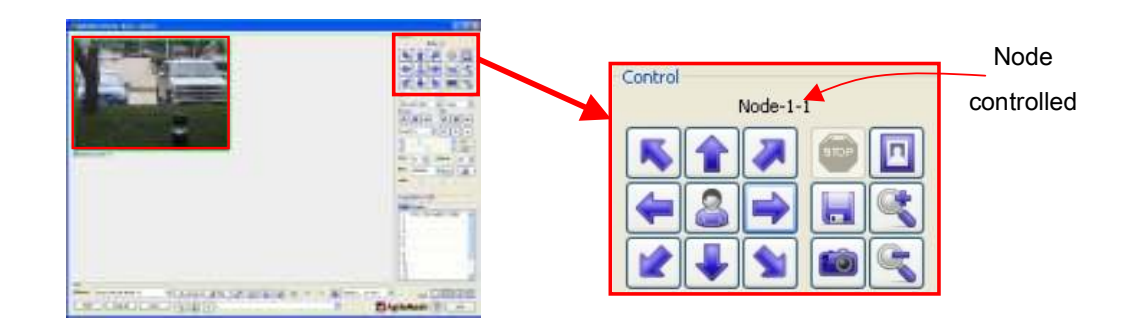

The node number of the video that is selected is indicated above the control arrows.

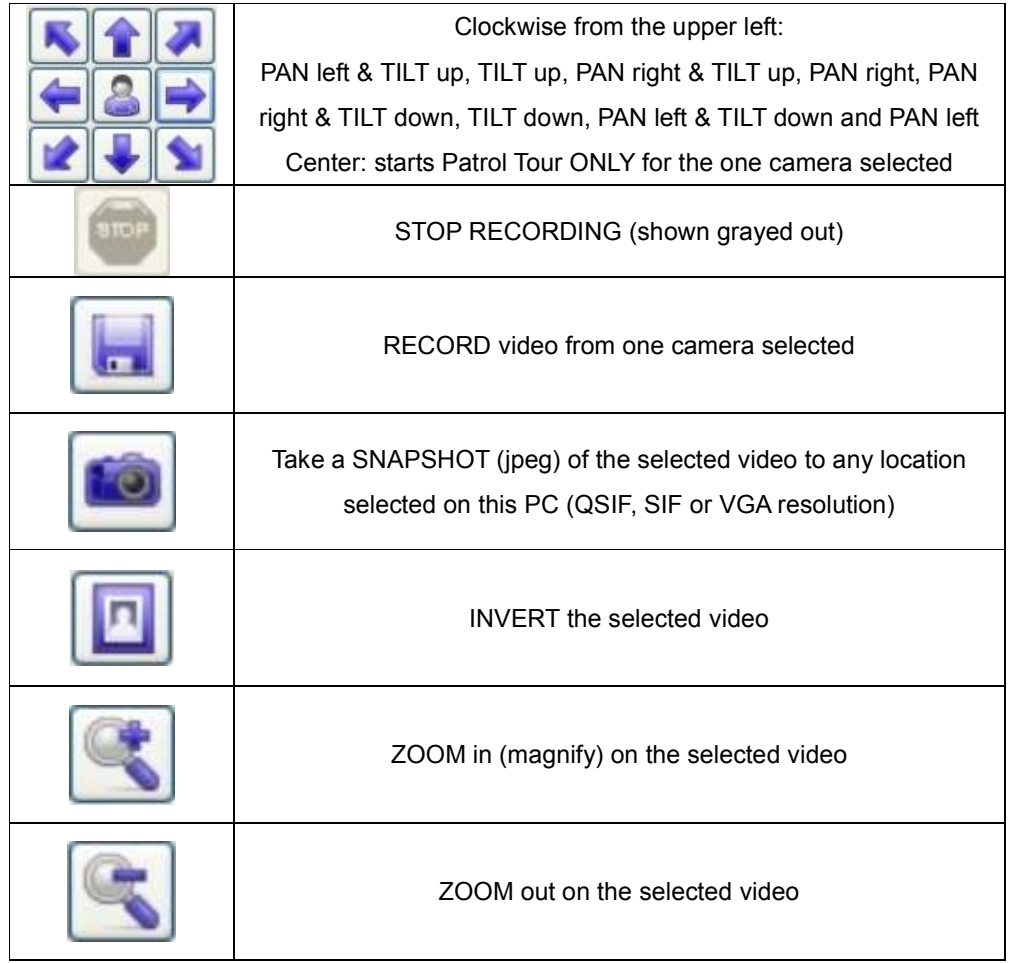

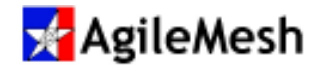

Additional camera controls are located under the PAN and TILT arrows.

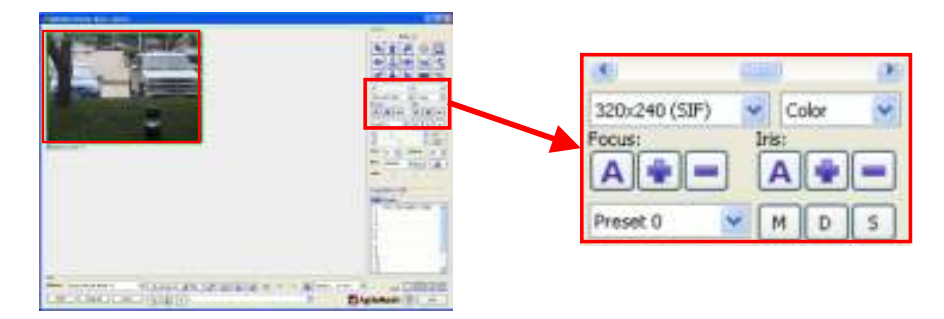

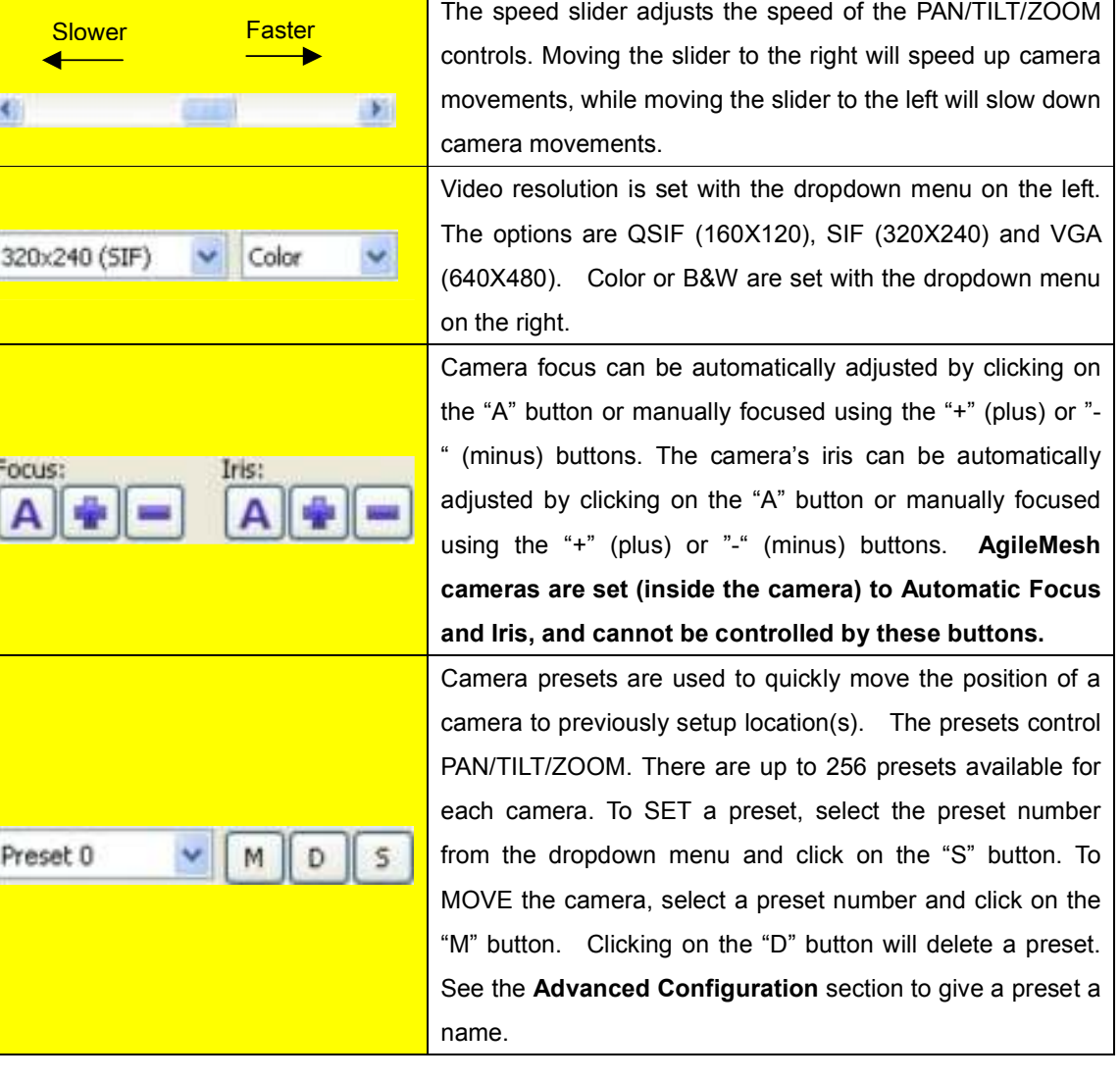

## Info:

Any analog camera connected to an AgileMesh node that is PAN/TILT/ZOOM capable can be controlled by the AgileMesh Viewer. The default camera controls are Pelco-D, 2400 baud, 8 bits, No Parity, 1 stop (8-N-1) over RS422/485.

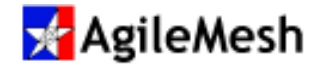

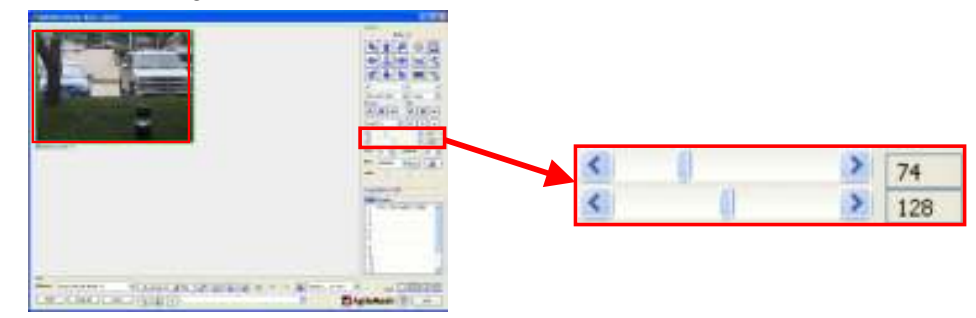

Video contrast and brightness sliders are located below the Preset controls.

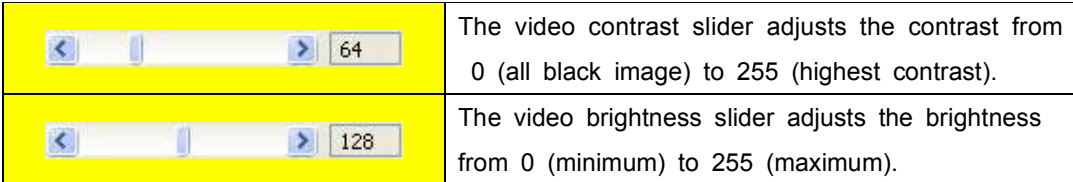

The following controls are used to change the number of frames per second (FPS), the maximum bit rate (BPS) transmitted from an H.264 codec as well as audio controls. An MJPEG codec has the BPS field "grayed out" as it cannot be limited in this manner.

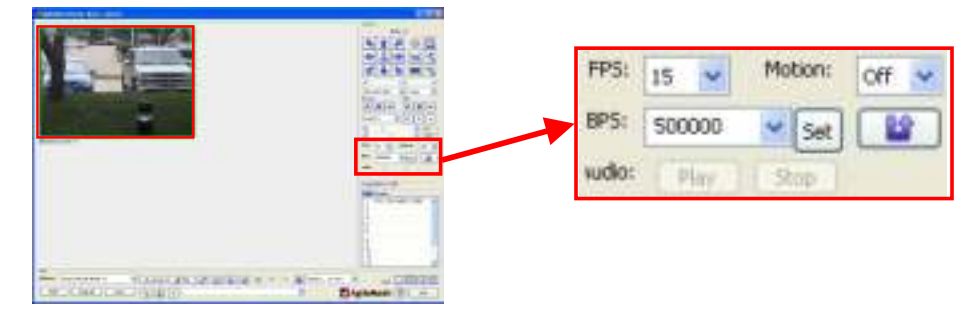

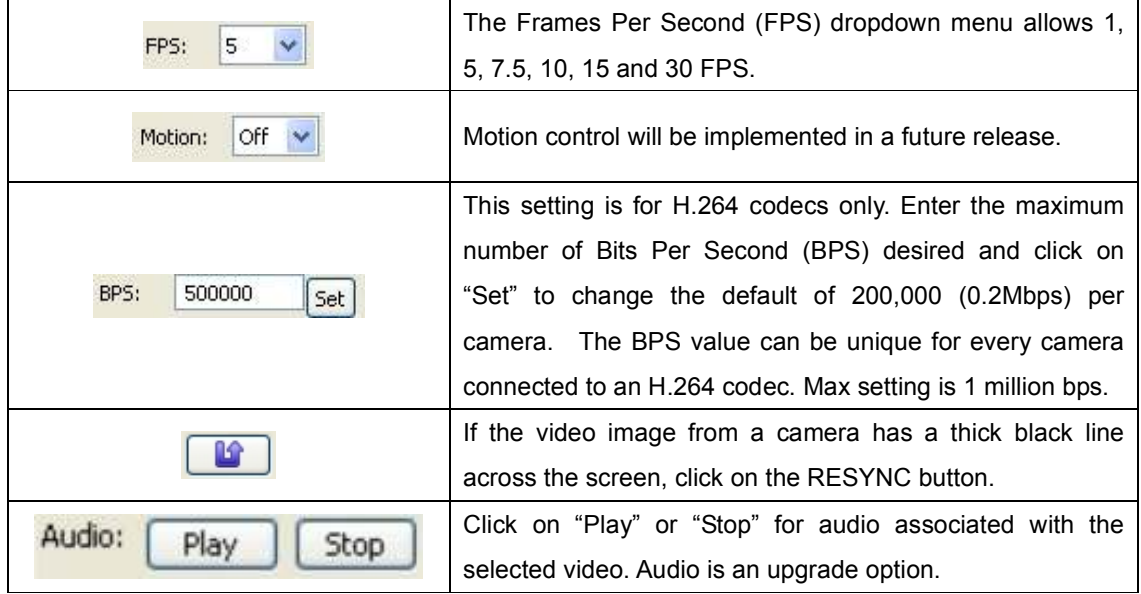

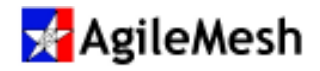

### Playing Audio to the Viewing PC

AgileMesh nodes can be licensed for one-way audio from the node to the Viewing PC. Here are the rules of operation.

#### If recording is ON:

- 1. If the "Enable Audio on select" checkbox is checked (See Viewer Configuration Overview), clicking on the video will start sending audio to the PC's speakers.
- 2. If the "Enable Audio on select" is unchecked and the camera with the audio source is selected by clicking on that camera's video, click on "Play" to hear audio over computer's speakers.

#### If recording is OFF:

- 3. Click on video and then click the 'Play' button to hear audio over the computer's speakers.
- 4. If audio is playing to the PC's speakers and another video (without audio) or on a blank spot on Viewer is clicked, the audio will stop playing.
- 5. To hear audio from an enabled node, "Play" must be clicked again anytime the video is reselected.

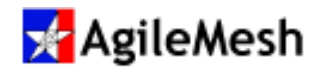

#### Wireless Bandwidth Utilization and Audio Tab

The total wireless bandwidth utilized to bring in all video images to the AgileMesh Viewer is displayed in Millions of Bits Per Second (MBPS). The "Video" tab lists the frames per second (FPS) and bandwidth utilized (MBPS) for each camera. The total bandwidth being received by this viewing node is listed on the "Total MBPS" line. Both FPS and MBPS are calculated values. Network congestion or loss of RF connectivity can affect these values.

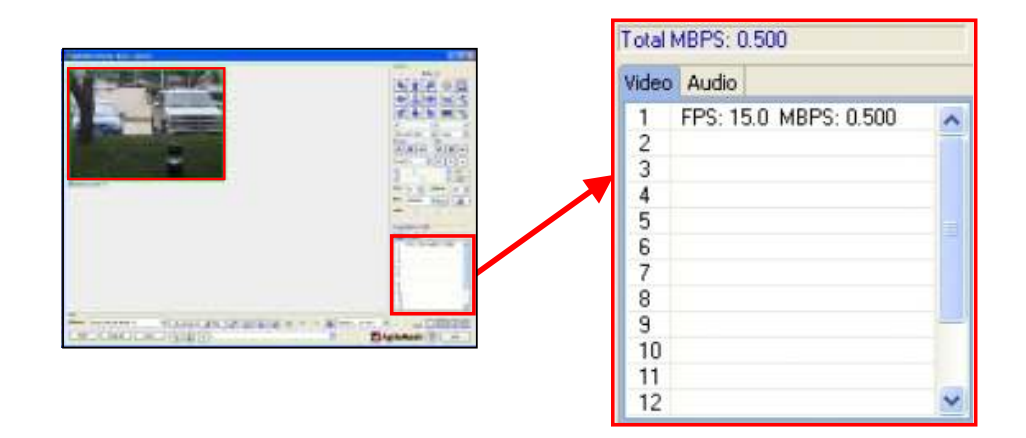

The "Audio" tab is used to display talk groups and will be described in the "Talk Group" section.

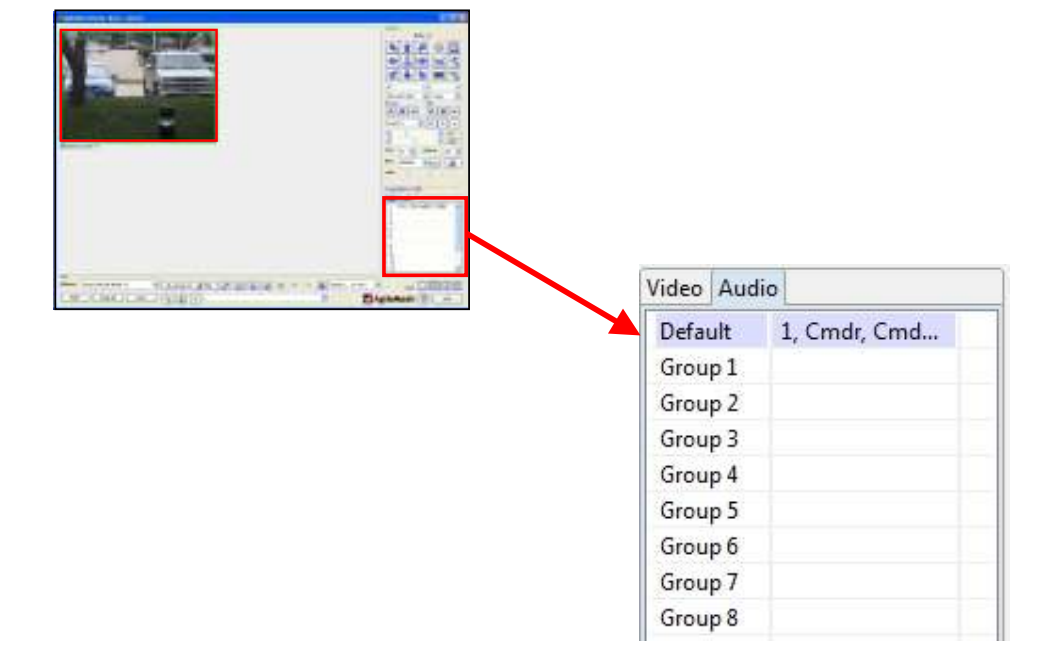

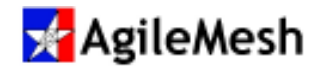

## Camera Selection and Viewing

A single camera or a predefined group of cameras can be started with the AgileMesh Viewer.

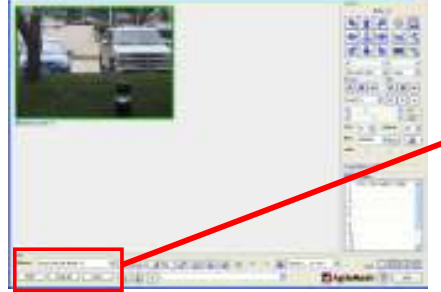

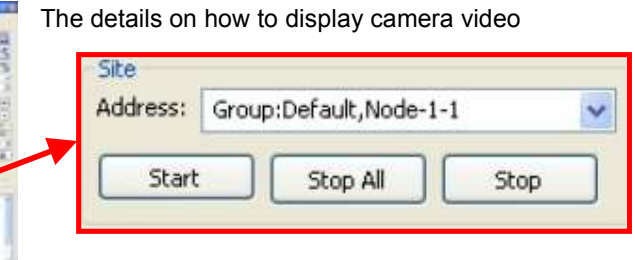

are described below. Examples of camera selection are

found in the "Initial Setup" section of this User Guide. The table below describes the buttons required to select and start one or more cameras. The AgileMesh Viewer will automatically select the next available location to start a camera or a group of cameras.

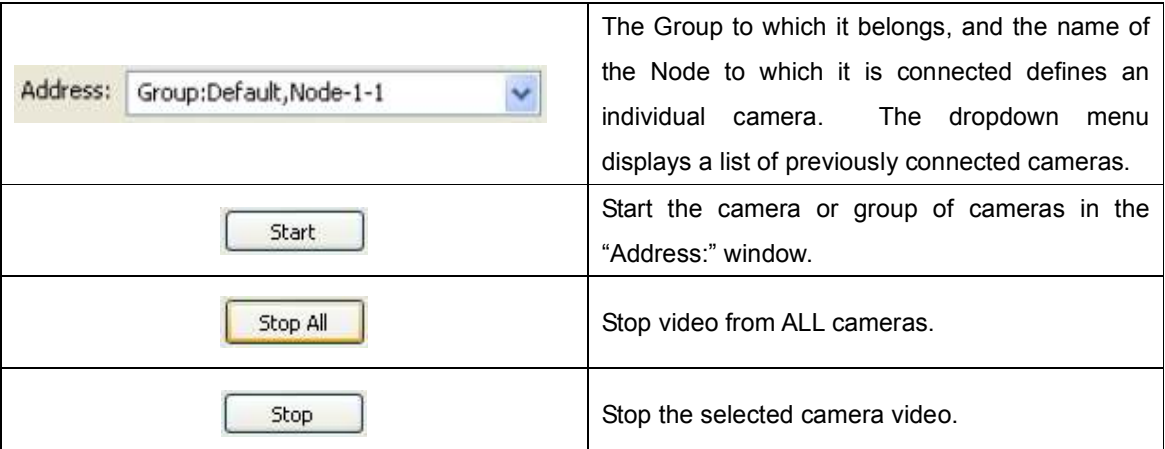

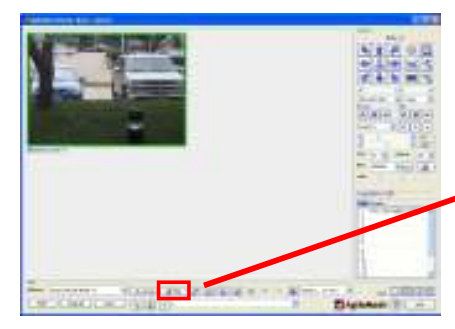

Clicking on the  $\log$  site con will bring up the "AgileMesh Viewer Groups" window. See screen shot on the next page. Next click on Default (1) in the Site Groups

field, or another group that has been Site defined, to see all the cameras that have

been configured. Click on a Node name in the Site List (2) and the fields will be filled in the Site Edit field (3). A

camera's configuration can be added, updated or deleted in the Site Edit field is filled in.

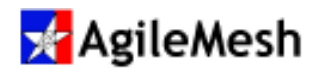

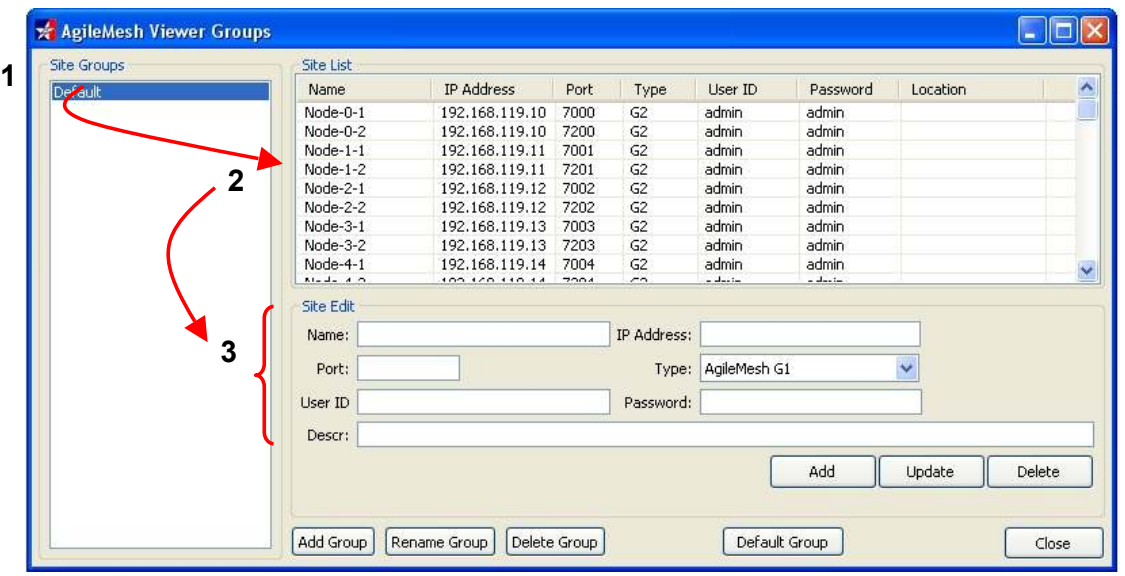

AgileMesh nodes are defined in the Default group when the AgileMesh Viewer is installed. There are two entries for each Node (i.e. Node-0-1 and Node-0-2). The two entries are for codec 1 and codec 2 in each AgileMesh radio. The AgileMesh codec encodes the composite video into H.264 or MJPEG. The factory default setting is H.264.

The "Site Groups" field contains all defined groups. The "Default" group is predefined at installation. The "Site List" is a list of all cameras set up in the AgileMesh Viewer. The following fields (in "Site Edit" section) can be edited by clicking on an entry in the "Site List".

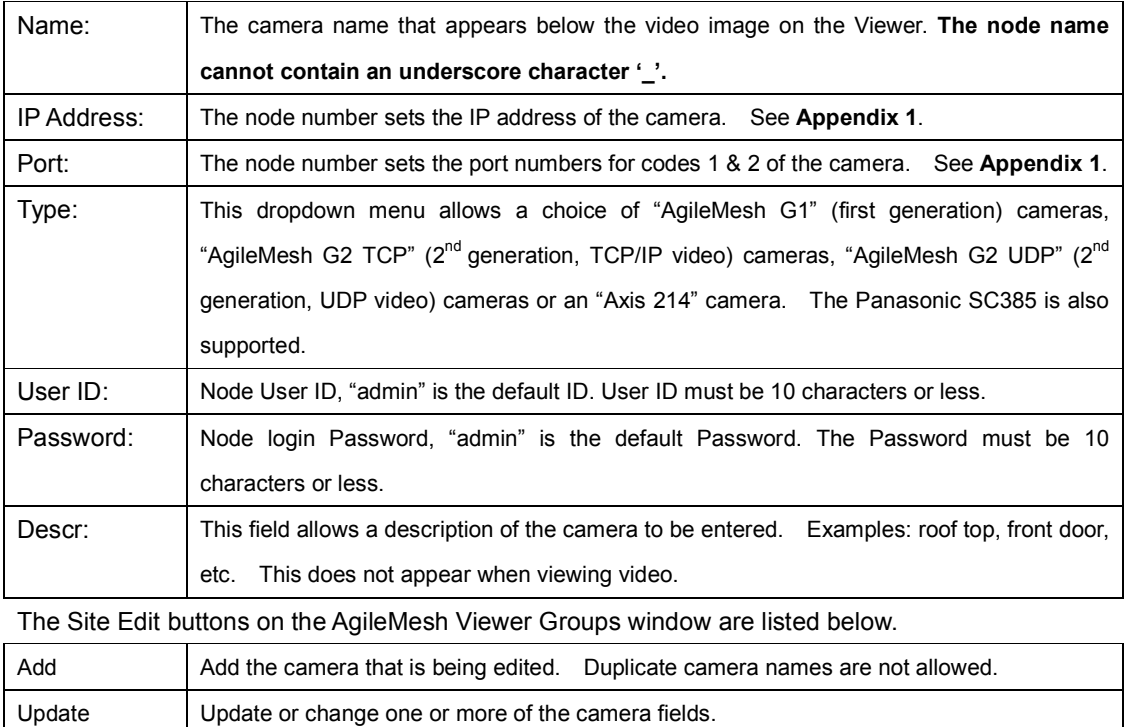

Delete | Delete this camera.

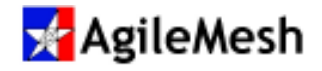

The buttons at the bottom of the AgileMesh Viewer Groups window are listed below.

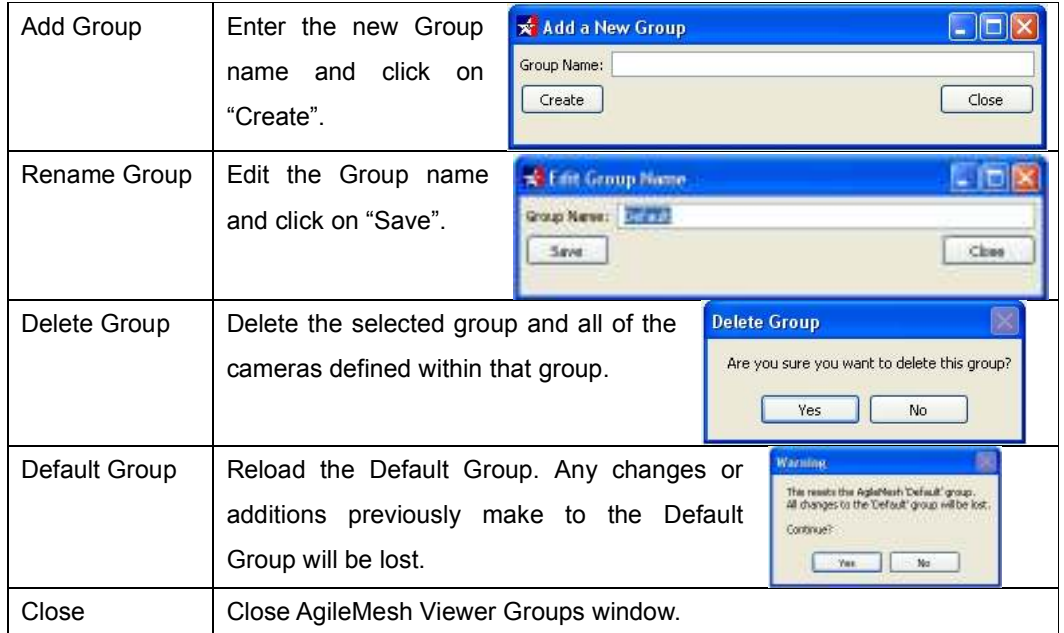

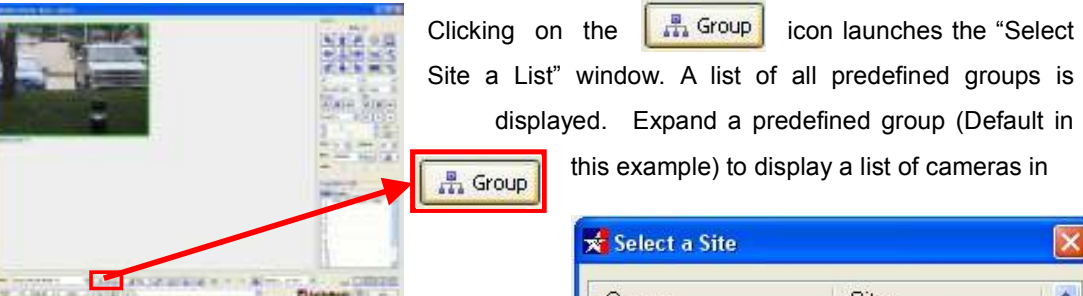

2

3

a group (1) from the list. Click on a camera (2) and then click on the "Select" button (3). The camera selected is loaded into the Site Address field of the AgileMesh Viewer (4).

**Bussell** 

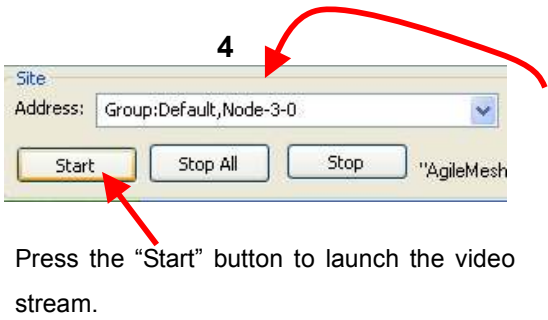

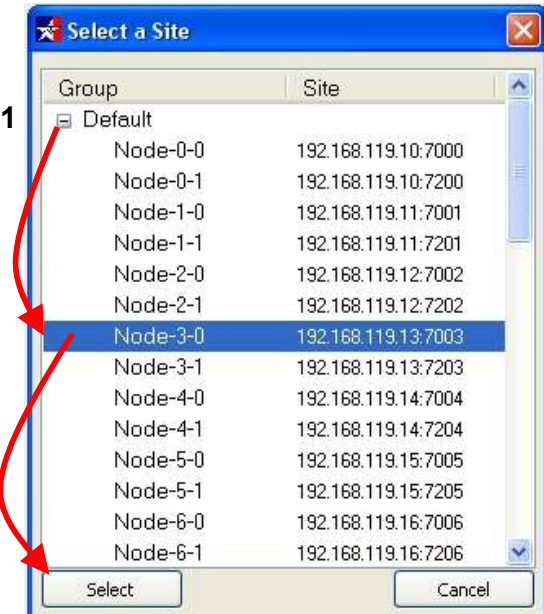

**CARL CARL LINE** 

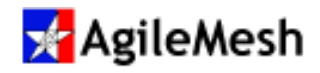

### Info:

A file named "group.ini" is created for one group or more groups defined in the AgileMesh Viewer. This file by default installation is located in the user's home directory/AgileMesh/Viewer. This file can be copied to the same directory in a new viewer installation and the entire configuration is copied to the new PC.

#### Info:

The Node number on each AgileMesh node sets the IP address and port numbers for codecs connected to analog camera(s) attached to an AgileMesh node.

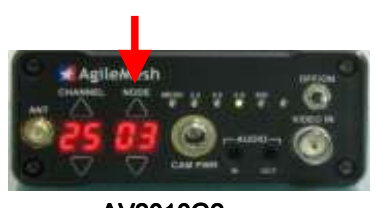

AV2010G2

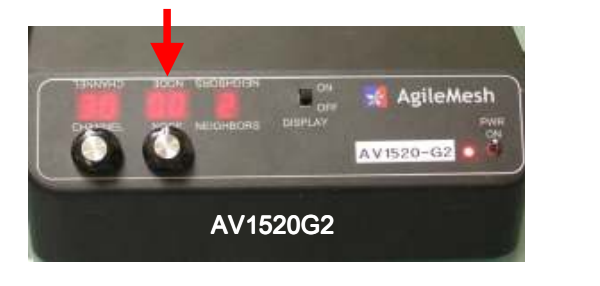

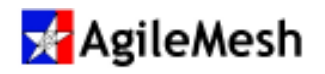

## Viewer Configuration Overview

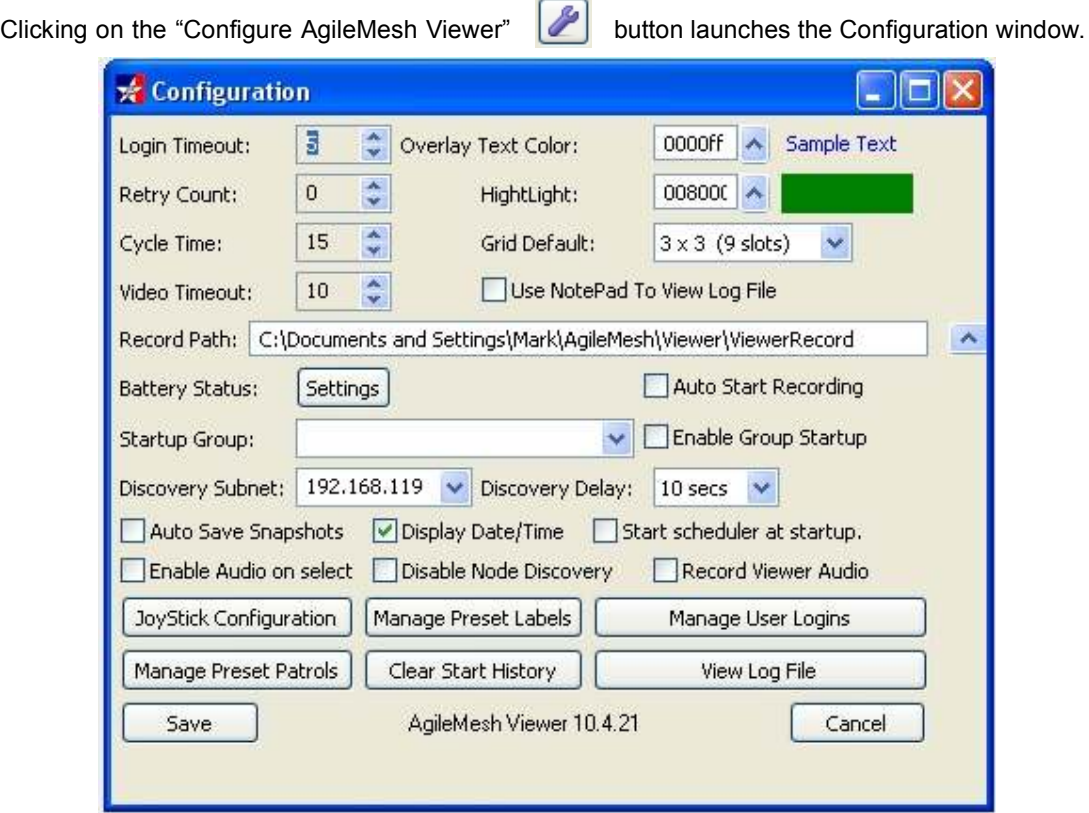

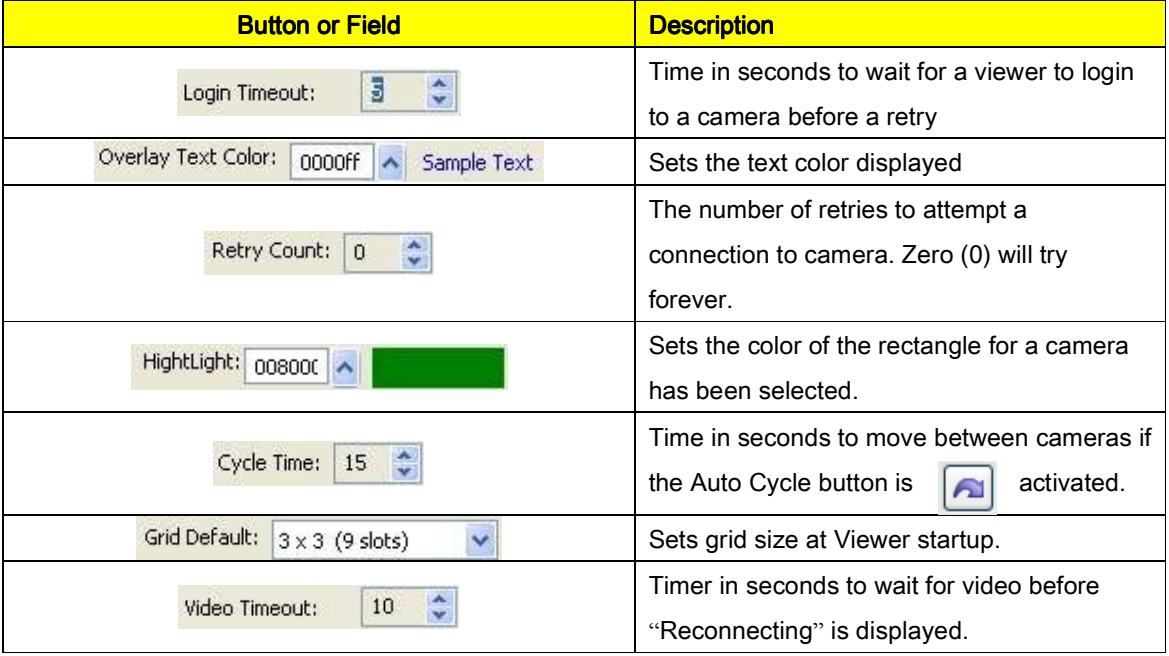

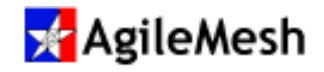

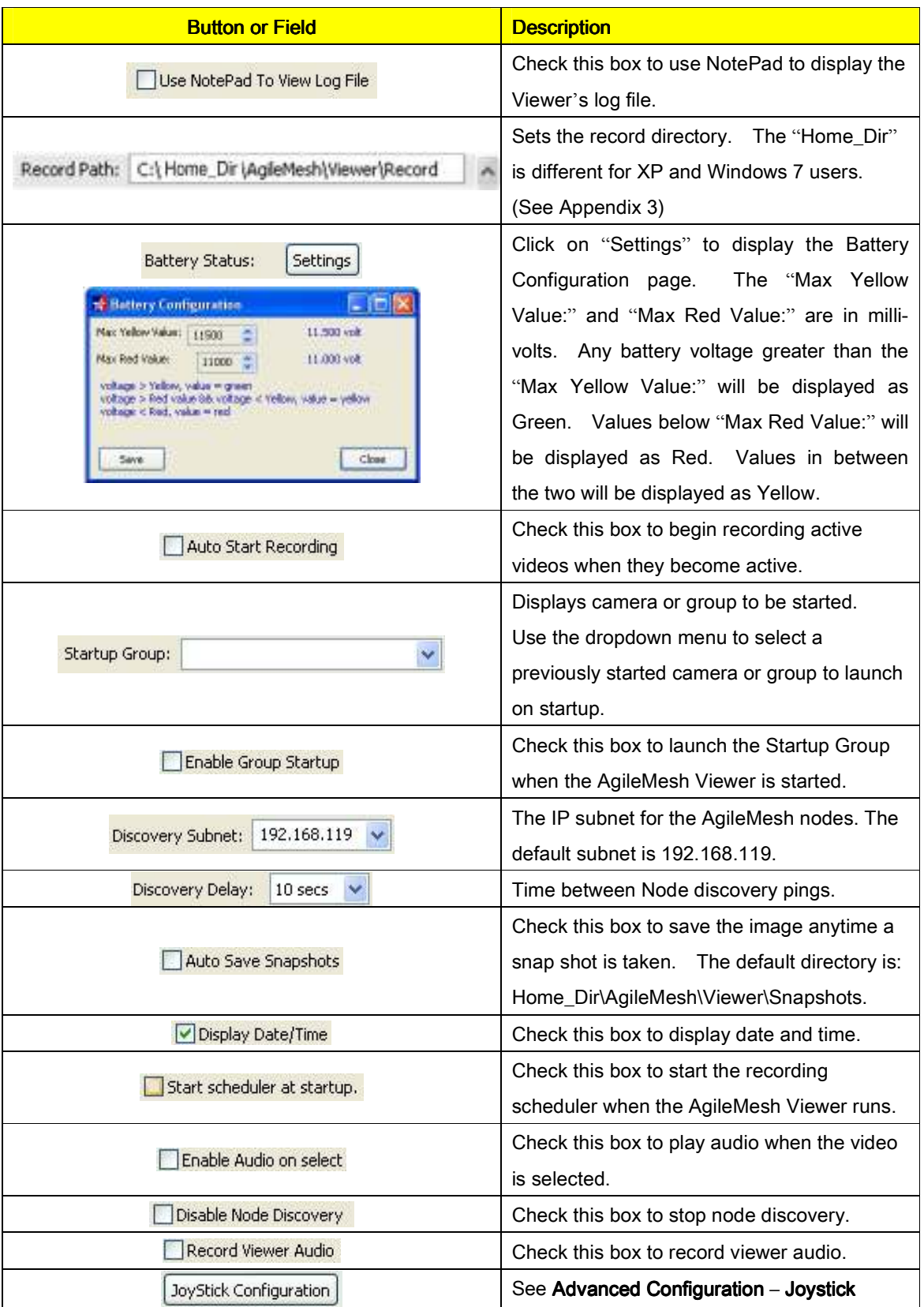

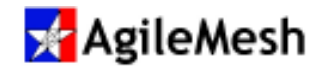

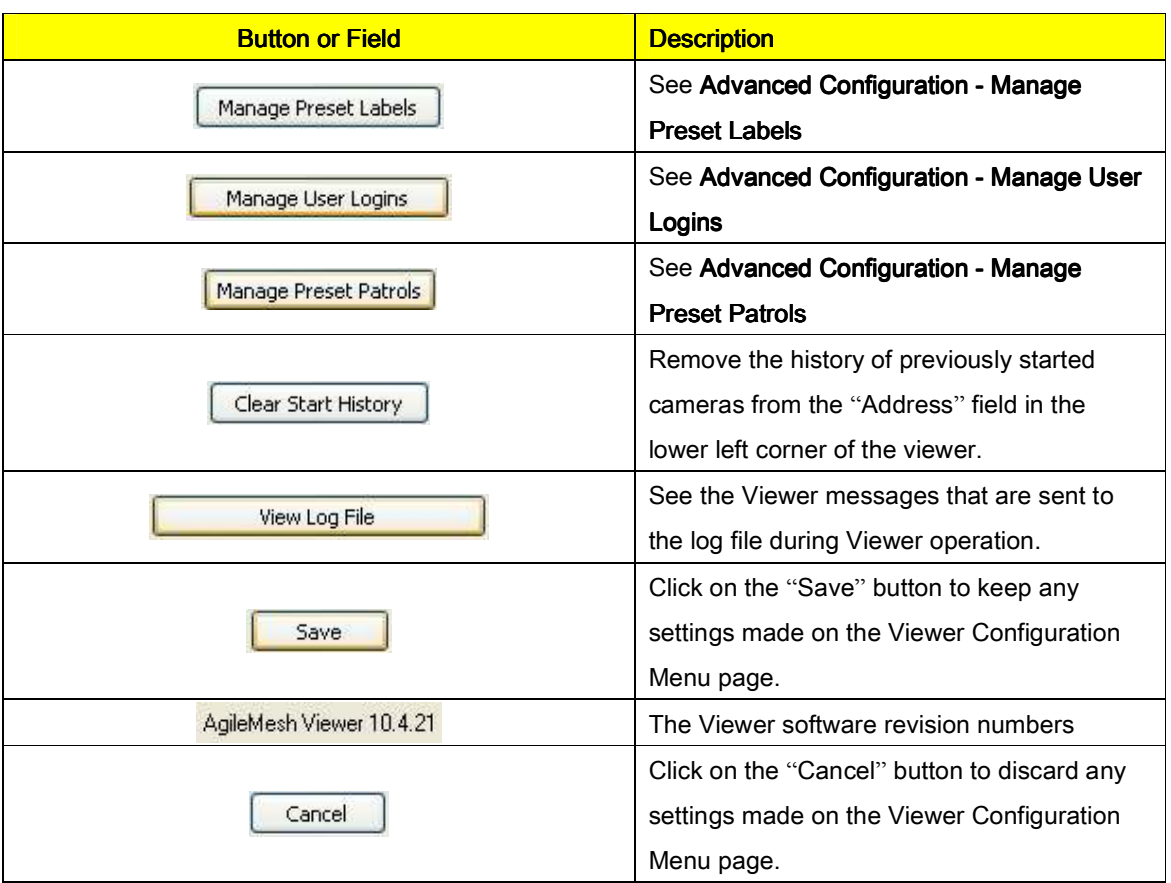

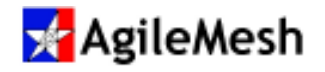

## Recording Video and Audio

There are six AgileMesh Viewer buttons that are involved in recording video from one or all cameras. The three buttons near the PTZ controls operate on a single camera that is selected.

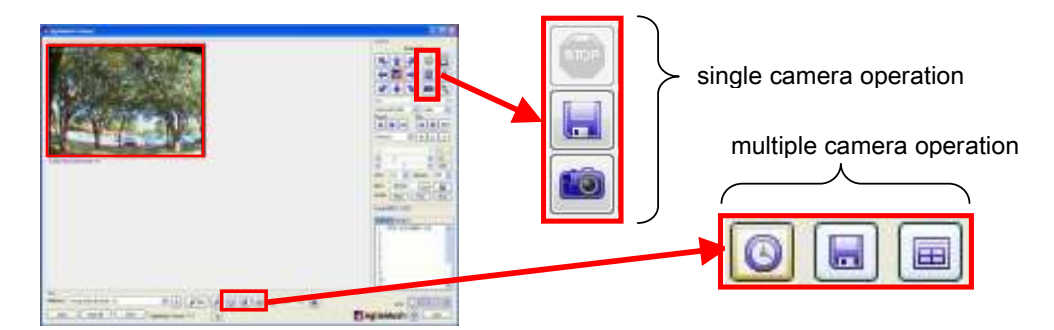

The three buttons at the bottom center of the AgileMesh Viewer operate on one or more cameras and are used to schedule recordings.

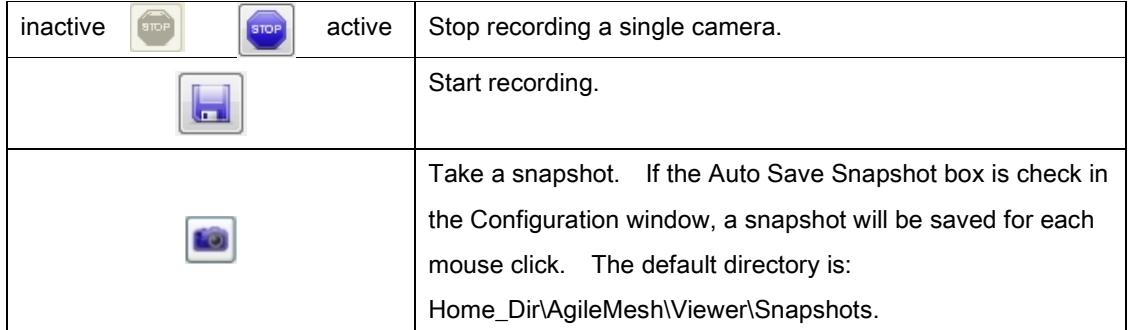

#### Single camera controls

#### Multiple camera controls

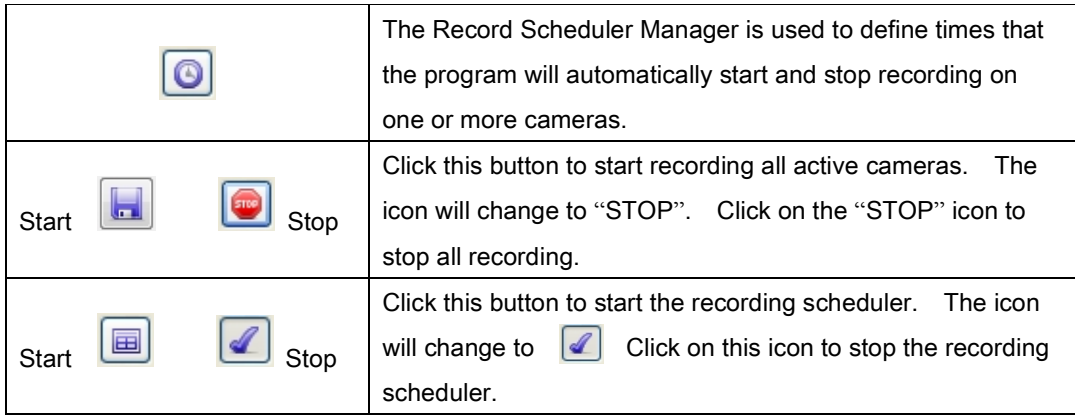

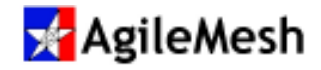

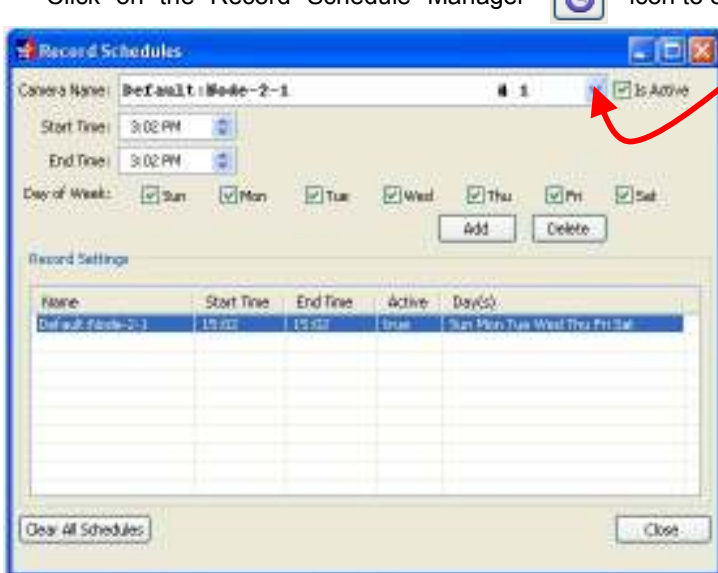

Click on the Record Schedule Manager  $\Box$  icon to open the Records Schedule window.

From the pull down menu, select the camera(s) to be recorded. Check the "Is Active" box for an active scheduled recording. Set the "Start Time" and "End Time" for the recording. Check the day or days of the week to record and select "Add" to complete the scheduled recording for the selected camera. The "Delete" button will remove a scheduled recording from the list.

If audio is enabled for a given node and an audio input device is connected ("Mic In" and Line In" are supported by an AgileMesh node), the audio from that node will be recorded. Use the AgileMesh Player to view recoded video and hear recorded audio.

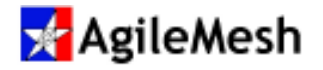

### Miscellaneous Controls

The "Convert Video" button  $\mathbf{u}$  is only active (not grayed out) when there are no video sources  $+1411.01$ 

displayed due to the processing power required to convert video formats. Click on the "Convert Video" button to bring up the "Video Convert" window. H.264 or JPEG video recoded using the AgileMesh Viewer can be converted to an AVI (Windows), an MP4-H.264 (16 X 9), an MP4- H.264 (4 X 3), an FLV (16 X 9) or an FLV (4:3) file. The FLV files can be played on a website. Use the "Browse" button associated with "Video

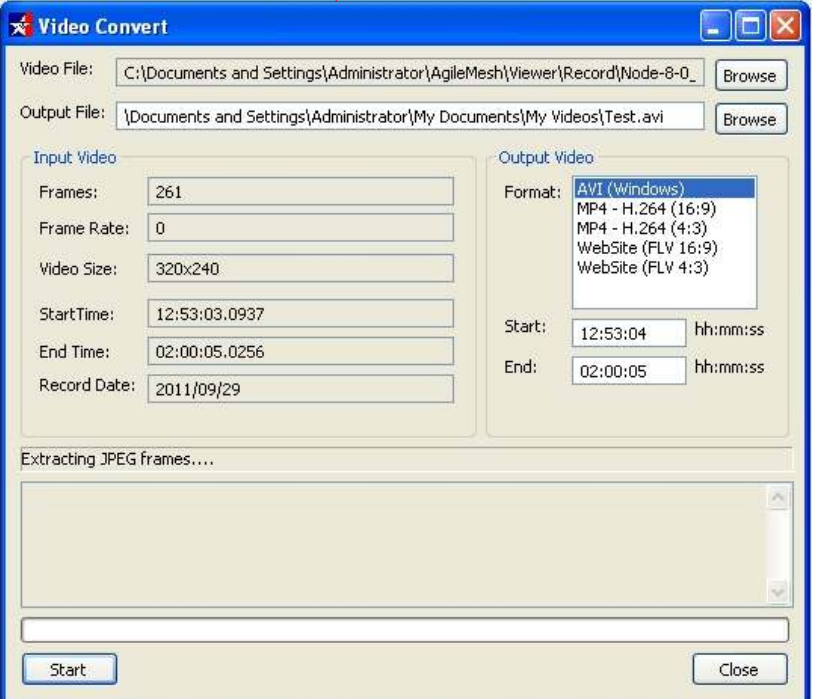

File" to locate any previously recorded files that are to be converted. Use the "Browse" button associated with "Output File" to swlwct a location to save the converted video file. Next select the desired output (converted) format and the Start/End times. Press "Start" to begin the conversion process.

The next two buttons to the right of the "Convert Video" button are described below.

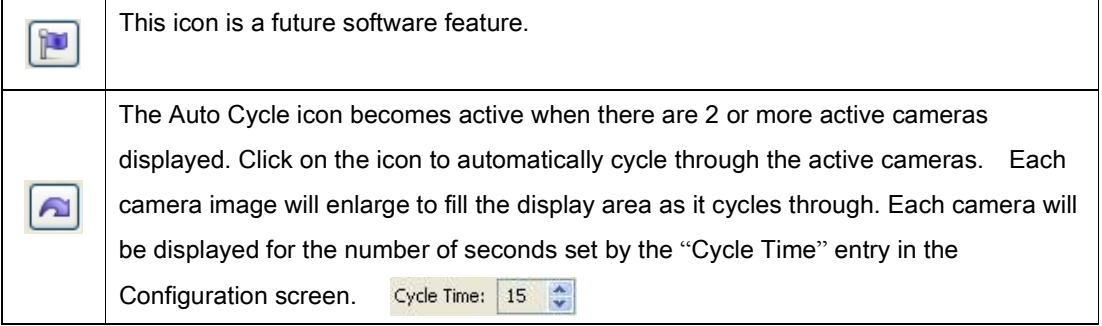

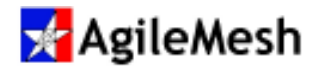

This icon  $\left| \bullet \right|$  is used to group the currently displayed cameras into a new group. Clicking on

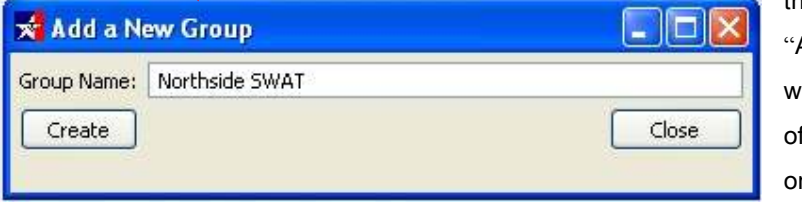

this icon will display the Add a New Group" window. Enter the name f the new group and click n "Create".

The group name entered will now appear in the Group List and can be utilized to start the exact same group of cameras or any subset of this group of cameras.

Another way to create a new group is to use the Auto Discover function. Click the Auto Discover icon **the display the "Auto Discover" window. Auto Discover will find all AgileMesh G2** cameras (and display both codecs) as shown below.

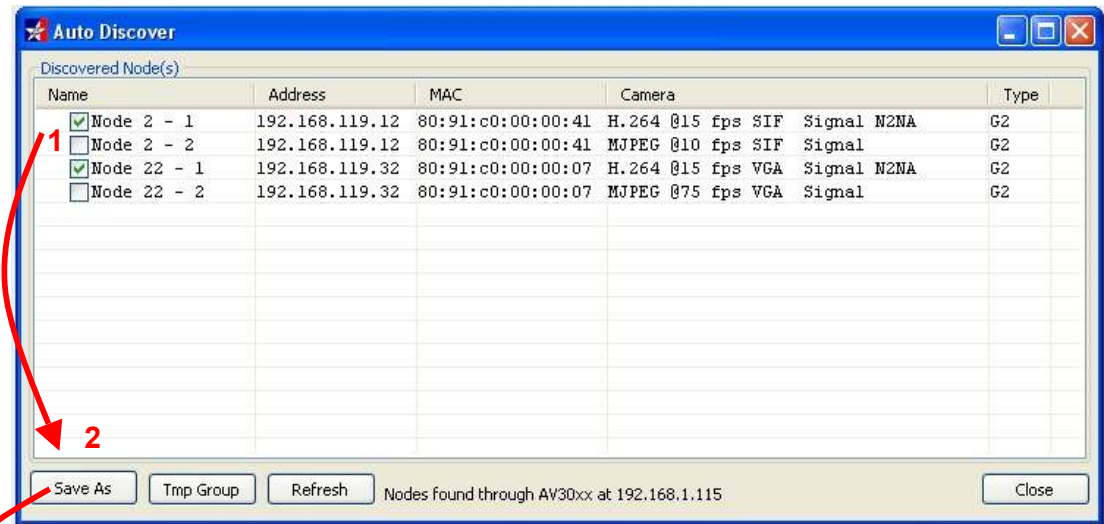

Select the desired cameras for the new group from the list of cameras found (1) and click "Save As" (2). Enter the name for the new group created and click "Create" (3).

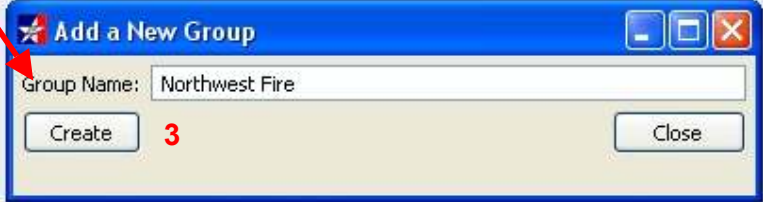

The group name entered will now appear in the Group and Site Lists and can be utilized to start the exact same group of cameras or any subset of this group of cameras.

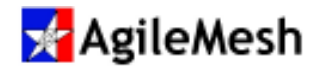

### Display Grid Size, Help and Quit

There are 4 grid sizes (number of possible video sources to display): 1, 4, 9 and 16. If there are 5 video sources displayed, the 1 and 4 selection will be grayed out. Double-clicking on any individual video display will expand the video to fill the entire display area of the AgileMesh Viewer.

The "lifesaver" button  $\mathbb{Q}$  will bring up a PDF of Viewer manual.

The "Quit" button will close the AgileMesh Viewer.

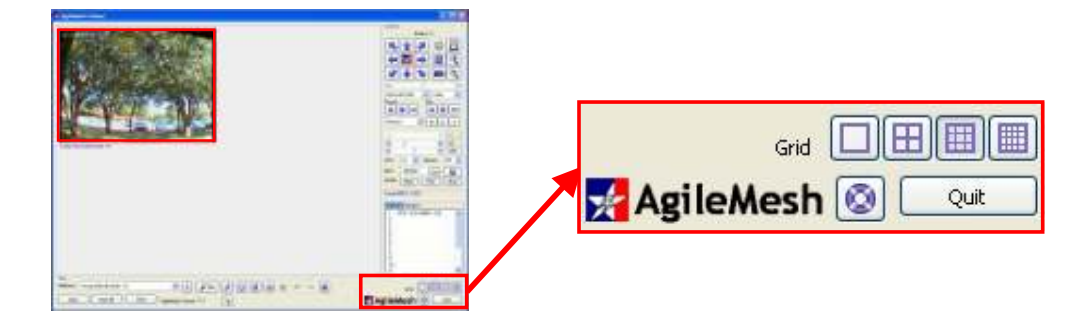

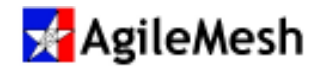

## Viewer Configuration – Joystick

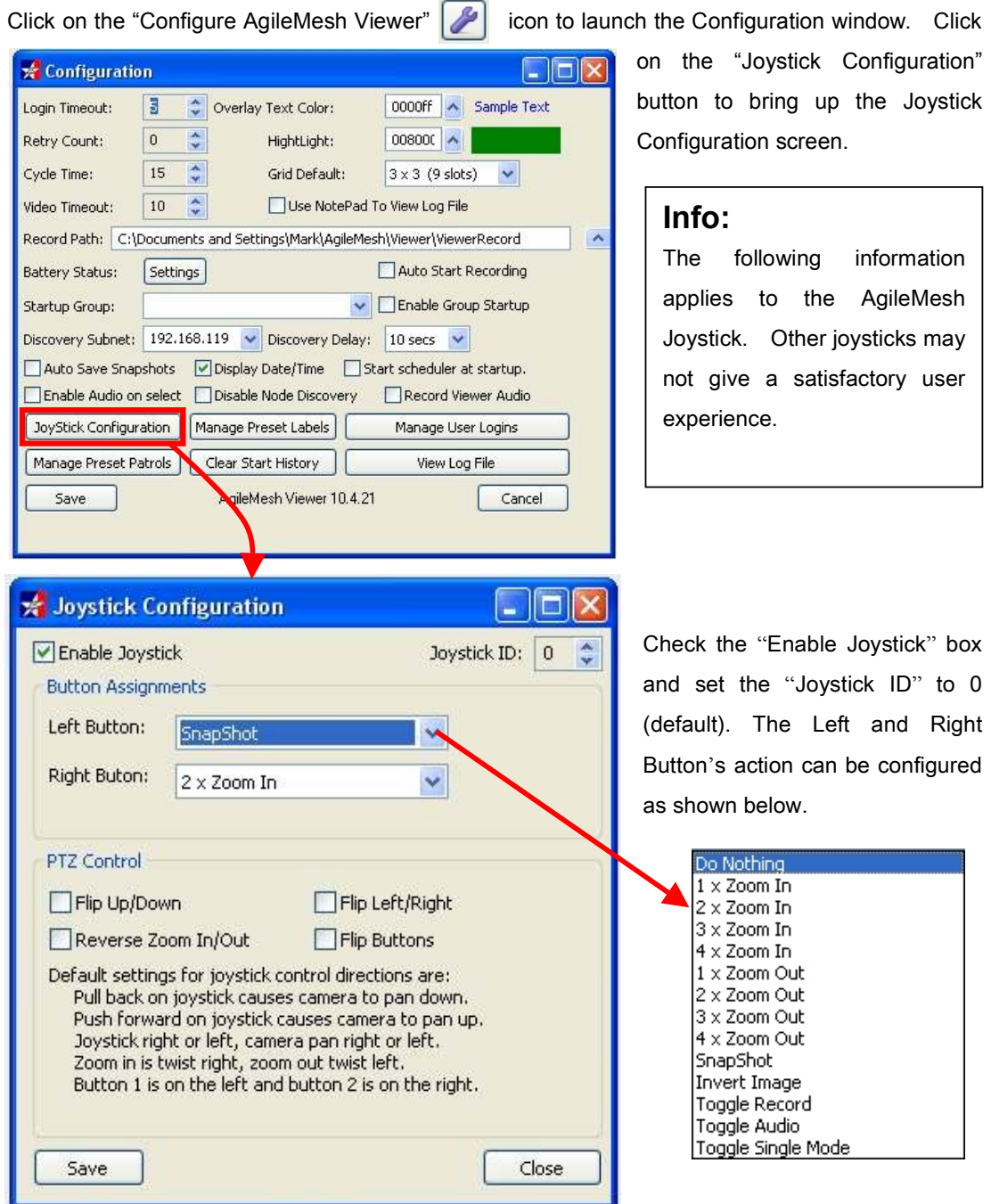

Checking the appropriate box(s) in the PTZ Control field can reverse PAN/TILT/ZOOM (PTZ) controls as well as the left and right buttons.

Click on "Save" to save any changes to the Joystick Configuration page.

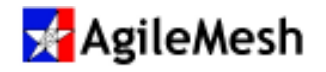

## Viewer Configuration - Manage Preset Labels

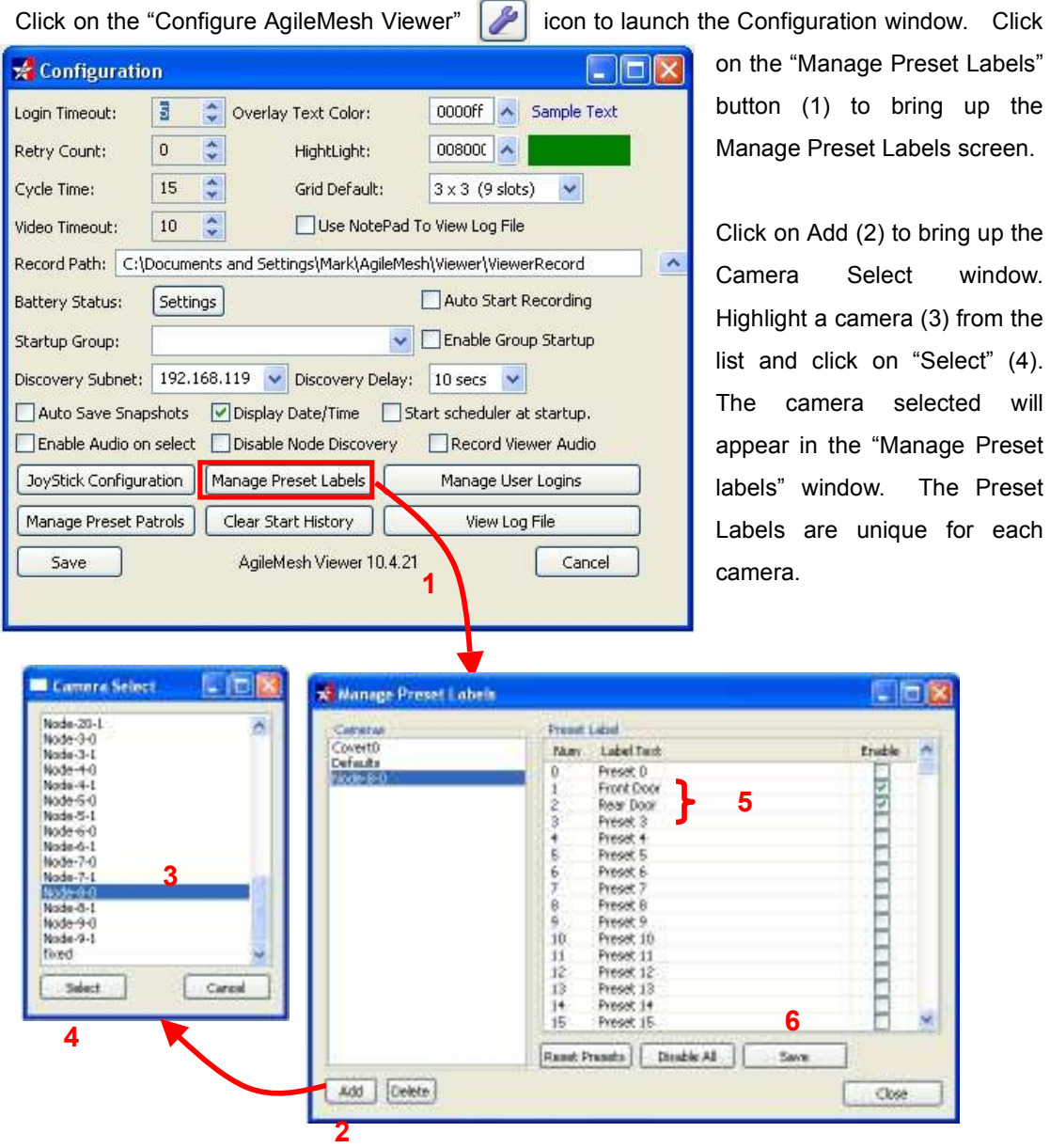

In the "Manage Preset Labels" window, highlight and type in the new text (5) for one or more presets and check the "Enable box". Click "Save" (6) when complete.

The "Reset Presets" button returns all preset Label Text to the default settings. "Disable All" unchecks all Enables boxes.

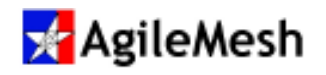

## Viewer Configuration - Manage User Logins

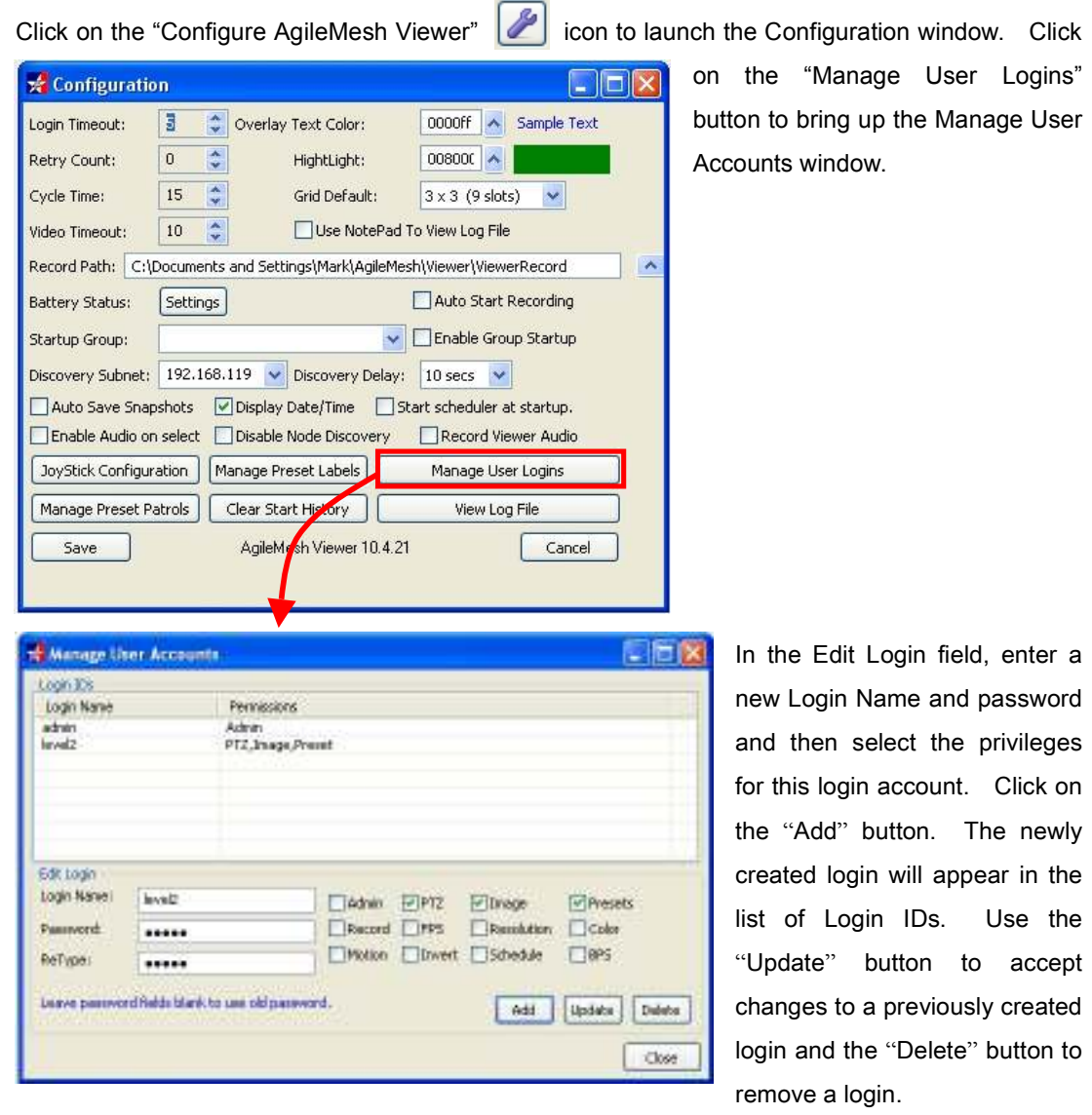

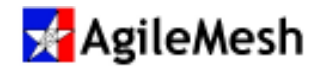

### Viewer Configuration - Manage Preset Patrols

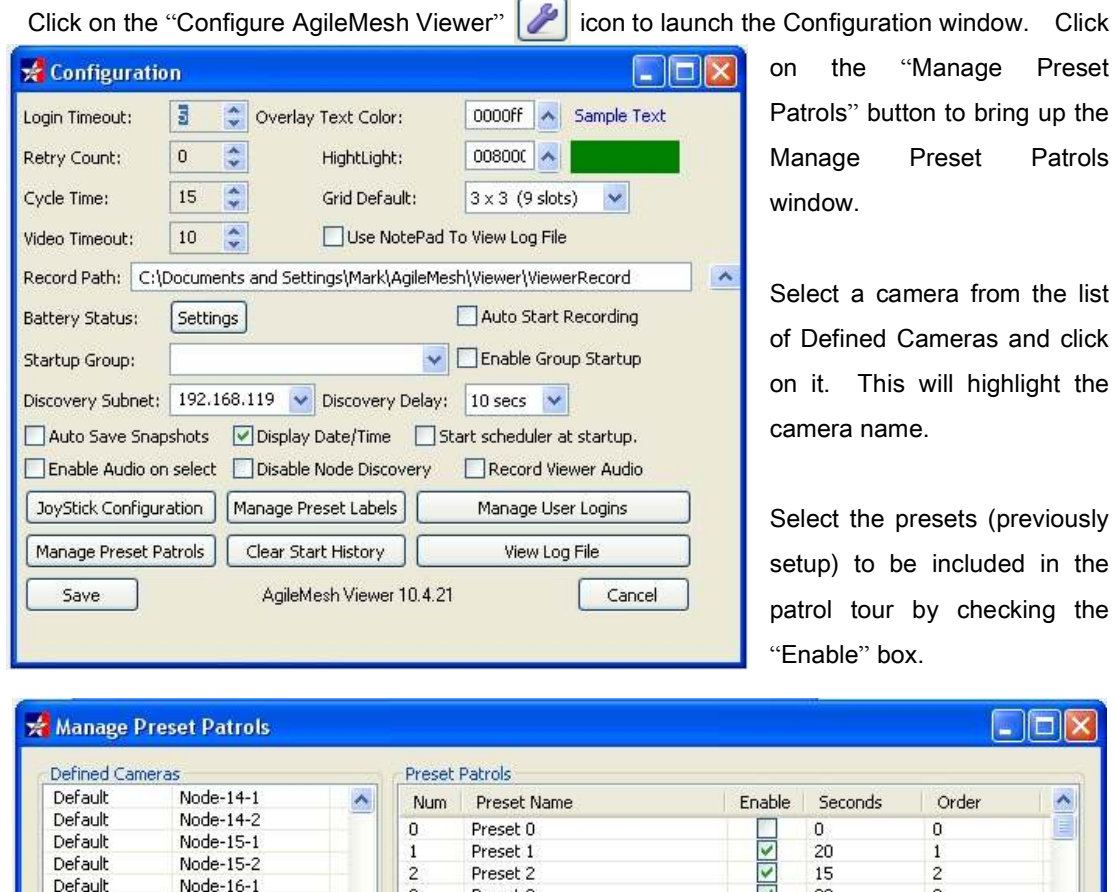

Preset 3  $\frac{1}{\sqrt{2}}$ 30 3  $\frac{3}{0}$ Default Node-16-2  $\frac{4}{5}$  $\boldsymbol{0}$ Preset 4 Default Node-17-1 **THE REAL PROPERTY** Preset 5  $\,0\,$  $\,0\,$ Default Node-17-2  $\begin{array}{c} 6 \\ 7 \end{array}$ Preset 6  $\overline{0}$  $\overline{0}$ Default Node-18-1 Preset 7  $\,0$  $\bf 0$ Default Node-18-2  $\bf8$ Preset 8  $\mathbf{0}$  $\overline{0}$ Default Node-19-1 9 Preset 9  $\theta$  $\overline{0}$ Default Node-19-2  $10\,$ Preset 10  $\mathbf 0$  $\theta$ Default  $Node-2-1$  $11$ Preset 11  $\,0$  $\boldsymbol{0}$ Default Node-2-2  $12\,$ Preset 12  $\mathbf 0$  $\boldsymbol{0}$ Default Node-20-1 13 Preset 13  $\bf 0$  $\boldsymbol{0}$ Default Node-20-2  $14$  $\boldsymbol{0}$ Preset 14  $\,0$ Default Node-29 F 15  $\,0\,$ Preset 15  $\overline{0}$ Default Node-3-1  $\frac{16}{17}$ Preset 16  $\theta$  $\Omega$ Default Node-3-2 Preset 17 C  $\checkmark$  $\theta$  $\overline{0}$  $R = 0.1$ ululu no Disable All Save Close

The "Seconds" column controls the amount of time the camera will stay or dwell on a given preset. The "Order" column sets the order of the preset in the patrol tour.

Click on "Save" to save the patrol tour.

Click on the  $\Box$  "Start Patrol Tour" button at the bottom of the viewer to start the patrol tour(s).

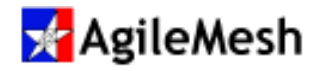

#### Viewer Configuration – Cellular Modem

A cellular modem can be directly connected to an AgileMesh node allowing the node to be remotely located wherever cellular coverage is available. This connectivity can be used to transfer video images from both covert and overt deployments. AgileMesh meshed cameras as well as cellular connected AgileMesh cameras can be viewed on the AgileMesh Viewer when configured as shown below.

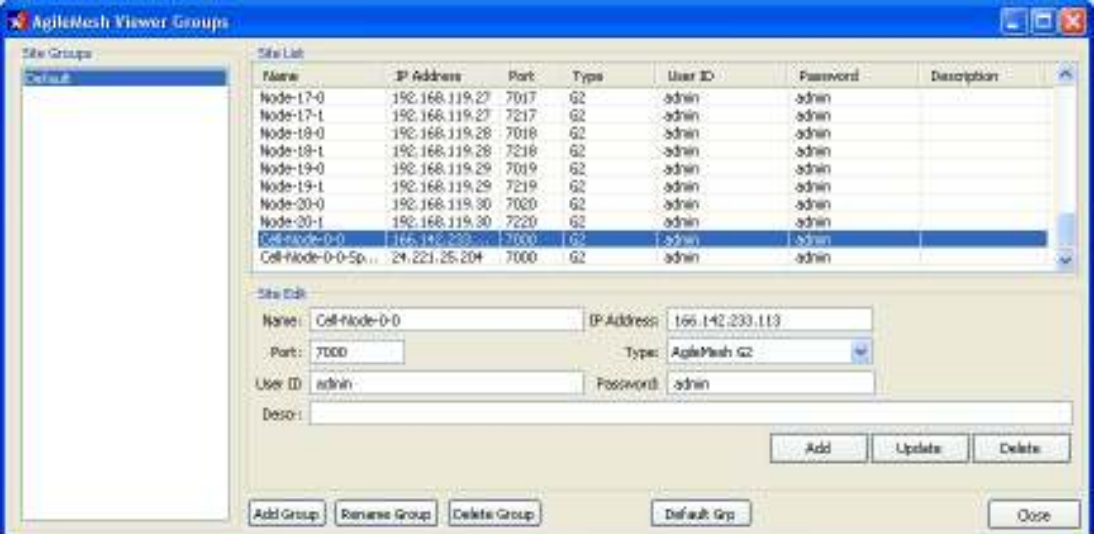

The AgileMesh Viewer that is used on the Internet to view the backhauled images must be set up so that it can connect to the IP address of the cellular modem. The IP address plugged into the Site List is the IP address of the cellular modem. This IP address is assigned to the cellular modem by the provider. It is strongly advised that this IP address be a static address. The port number plugged into the Site List correlates with the Node Number of the AgileMesh node connected to the cellular modem. (See Appendix 1 for a list of port numbers and node numbers.) If multiple cameras are viewed through the same cellular backhaul connection, the additional cameras need to be added to the Site List using the same IP address of the cellular modem but with the port number that corresponds to the node number(s) of the additional cameras.

#### Important!

Contact AgileMesh for a list of supported 3G and 4G cellular modems.

Cellular enabled camera(s) MUST BE configured as Type: "AgileMesh G2 TCP" in Site Edit.

To route multiple nodes through the cellular connection, "Port Forwarding" must be enabled on the node connected to the cellular modem. (See Node Configuration Guide) for details. Only nodes  $0 - 9$  are pre-routed through a cellular connected node.

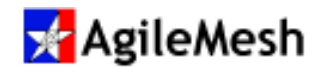

#### Sending Audio and Video to a ToS Node

Audio and video can be sent to an AgileMesh node that is Tip-of-the-Spear (ToS) enabled. From the viewer, click on the video that is to be sent to the ToS node. Right-click on this video. A menu will appear with a list of ToS capable nodes. Click on the "Send video to node: X" or "Send audio to node: X" from the menu to send the video and or audio to the selected node. An icon with the node number will appear on the selected video indicating that this video is being transmitted to the ToS node.

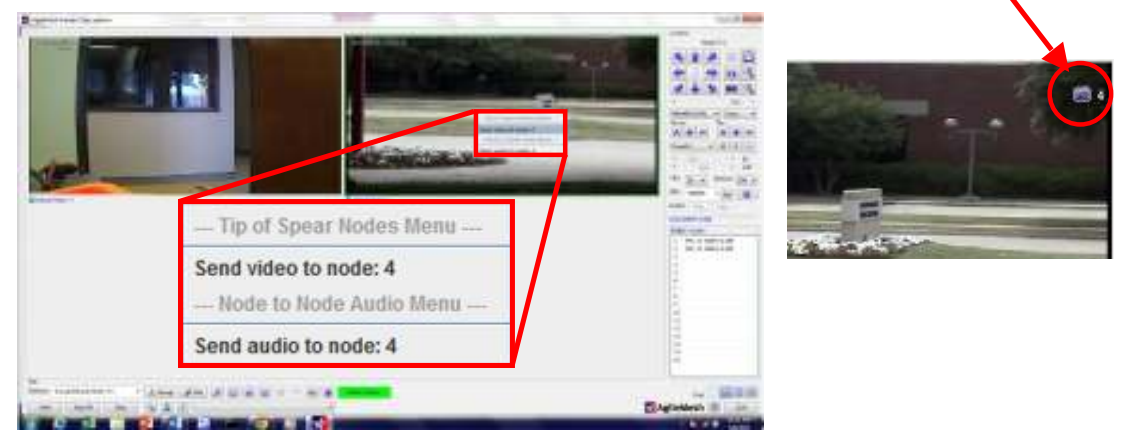

To stop the video to a ToS node, right-click the video an select "Stop video from node: X".

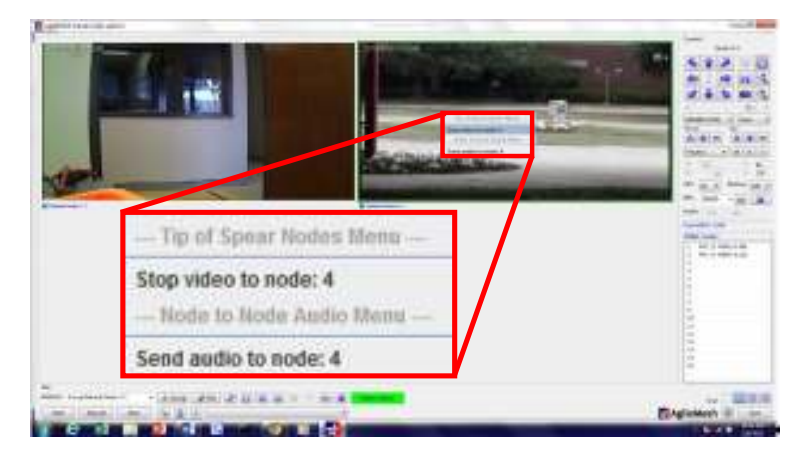

#### Info:

If there are no ToS enabled/capable nodes in the mesh, the "Start/Stop video from node: X" menu will not appear when a video cell is right-clicked.

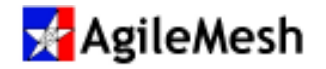

### Managing Talk Groups

AgileMesh nodes can be enabled for two-way push-to-talk audio. All nodes are shipped in 2-way

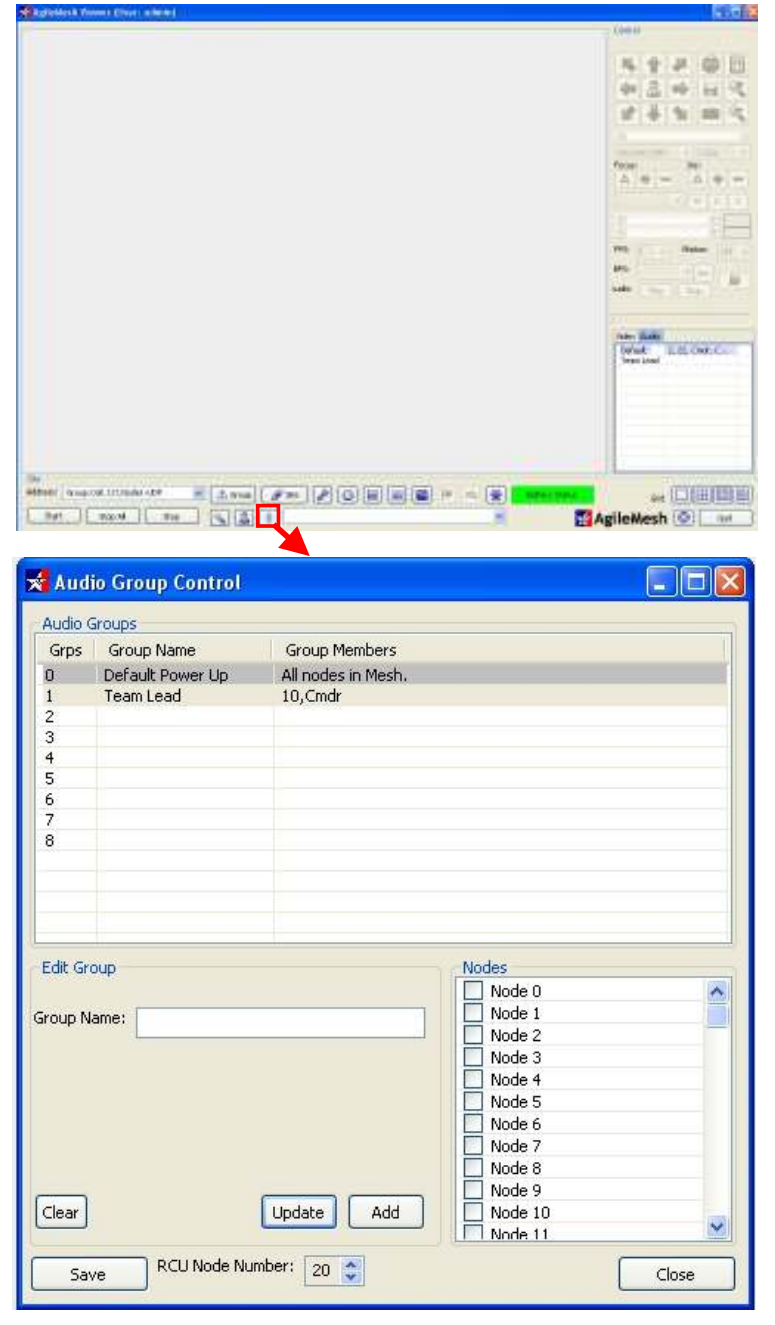

Audio Group 0, the default group. Up to 8 groups can be defined in the AgileMesh Viewer by clicking on the "Audio Group Control" button at the bottom center area on the AgileMesh Viewer. Φ

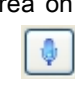

From the Audio Group Control window, enter a talk group name in the "Group Name" field, select the nodes to be in the talk group and then click on the "Add" button. The group name and group members will be displayed in the Audio Groups field.

The Commander is assumed to be in a command vehicle with the Remote Control Unit (RCU). Select the RCU Node Number at the bottom of the Audio Group Control window.

Click "Save" to accept the new talk group or groups. Click on the "Close" button

when completed.

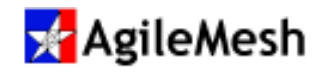

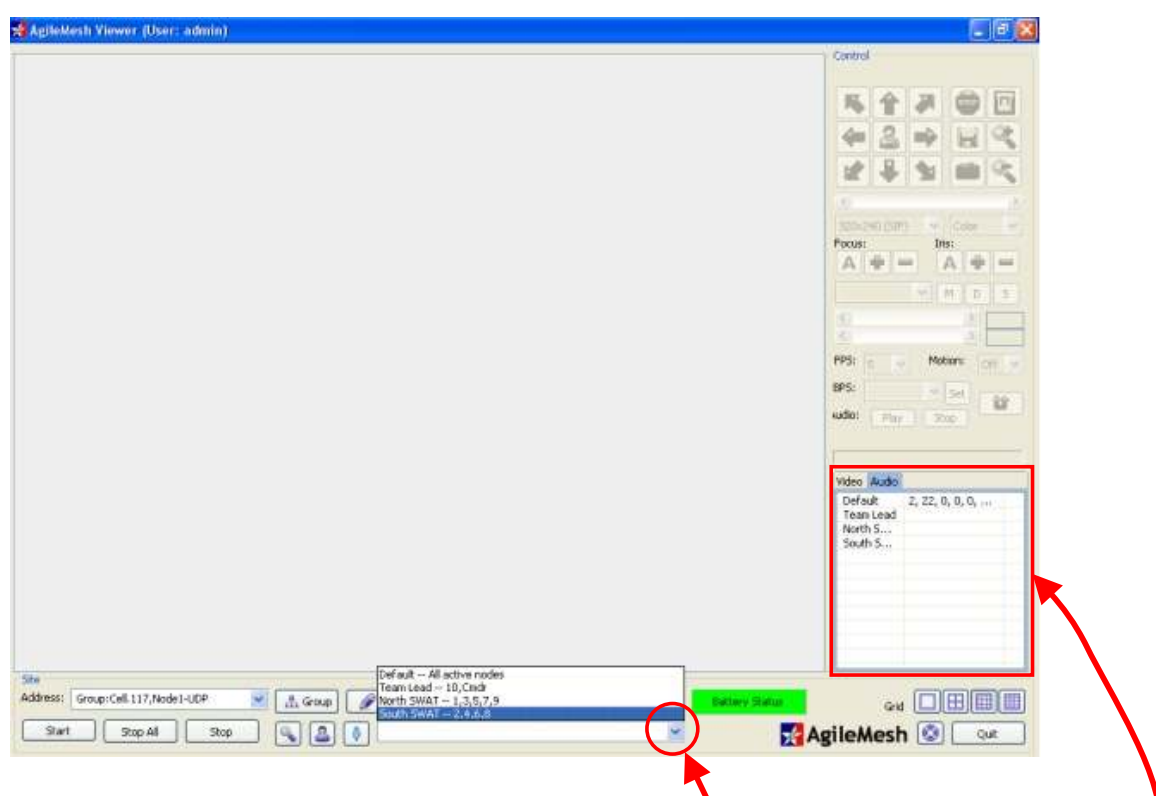

An individual talk group is selected from the drop-down menu at the bottom of the AgileMesh Viewer.

The Audio tab in the lower right corner of the AgileMesh Viewer will display audio groups and members.

#### Info:

- A node can only be in one talk group at a time.
- Two-way audio groups work best when ALL nodes are directly meshed.

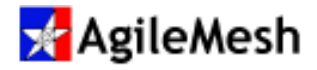

## Appendix 1 – AgileMesh Default IP Addresses

The table below lists the node number, the default IP address and the port numbers for the video and audio codecs as well as the control channel.

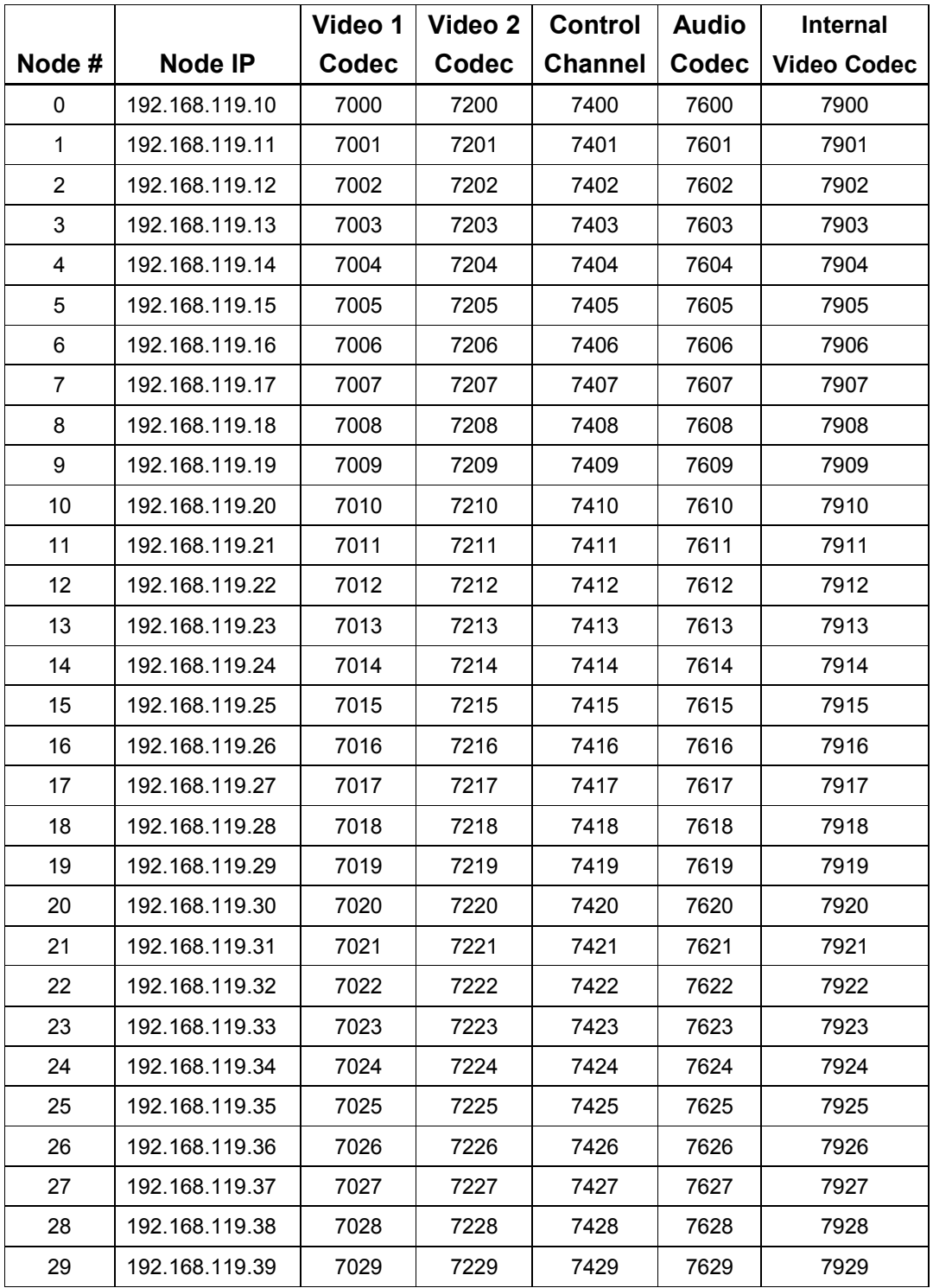

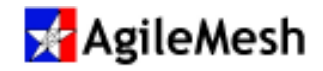

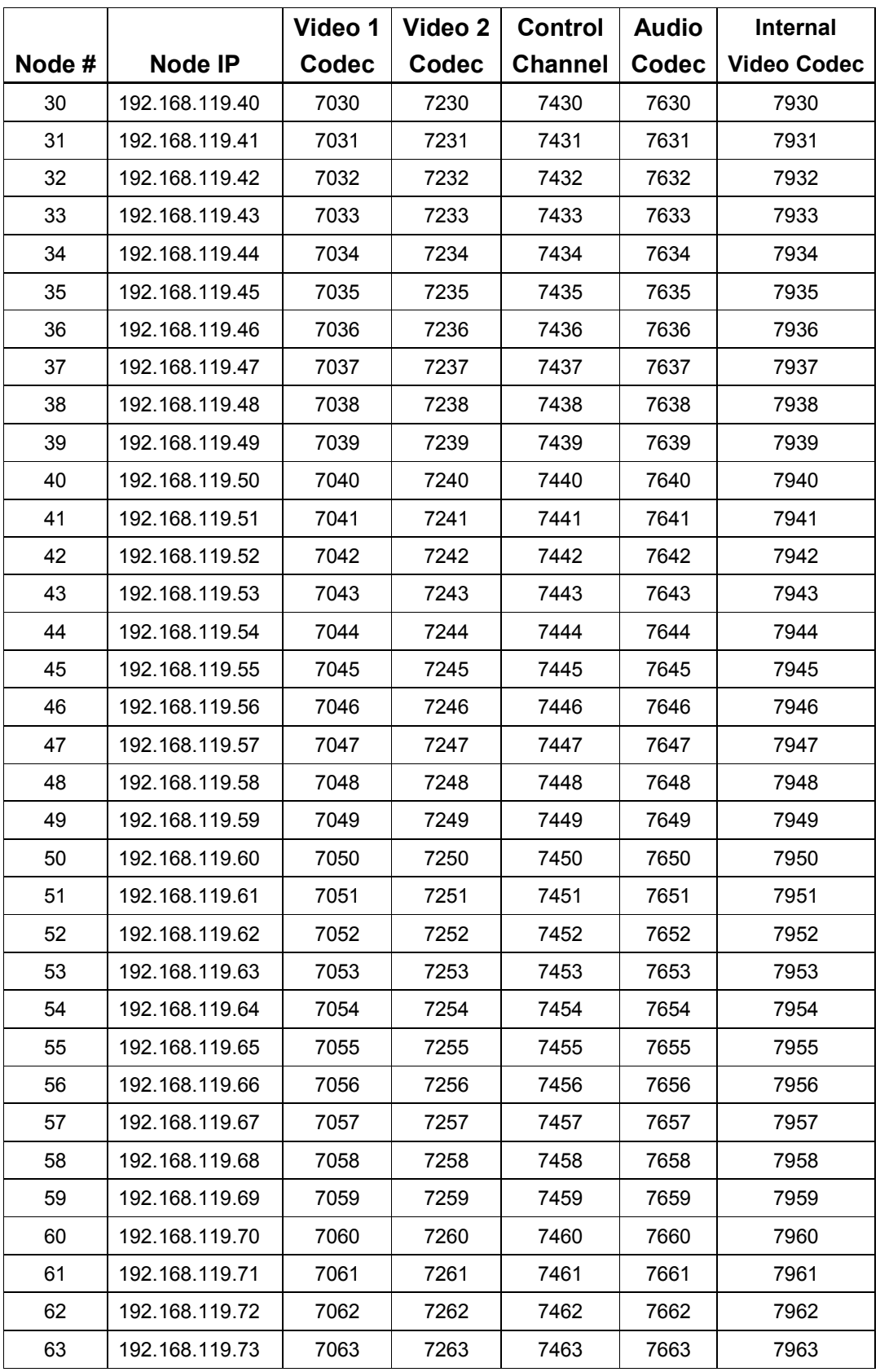

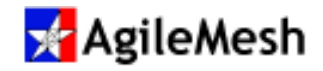

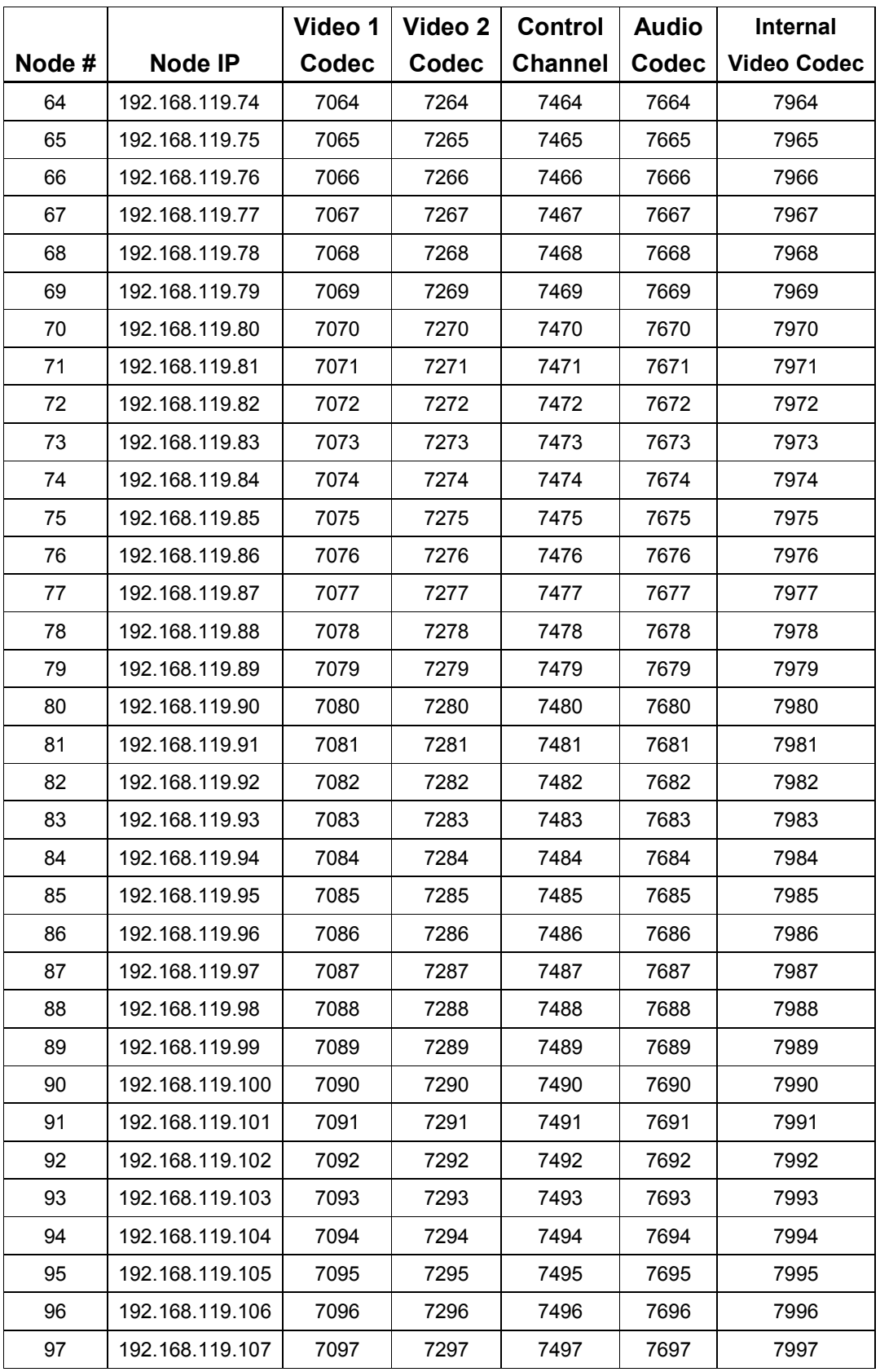

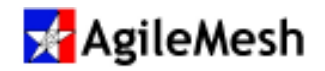

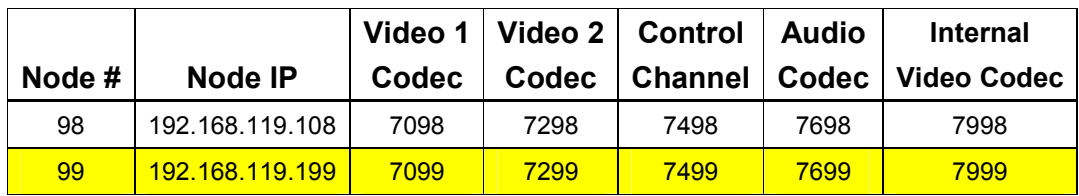

Node # 99 is a failsafe node number with a permanent IP address. It allows the user to regain control of the node if the node has been configured with and unknown custom IP address.

To calculate the last octet value of the IP address of a node use the following formula  $10 +$  the Node number = node IP address

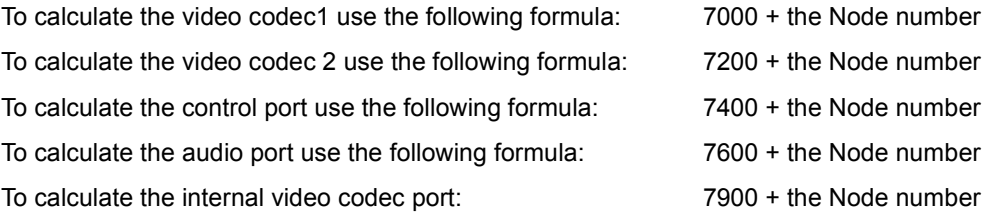

Node 99 is a failsafe node number with a permanent IP address. It allows the user to regain control of the node if the node has been configured for a custom IP address.

#### Notes:

- 1. Video Codec 1 and Video Codec 2 are used by the AgileMesh Viewer and can be the source for Tip of the Spear (ToS) video to ToS equipped nodes.
- 2. The internal video codec is used for local record and node-to-node video. This codec cannot be displayed on the AgileMesh Viewer

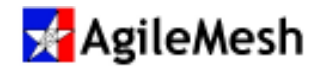

## Appendix 2 – Special Presets for AgileMesh Hardened IR Camera

AgileMesh offers two versions of a Hardened IR camera. There are several predefined presets that can be used to send camera specific commands to these cameras.

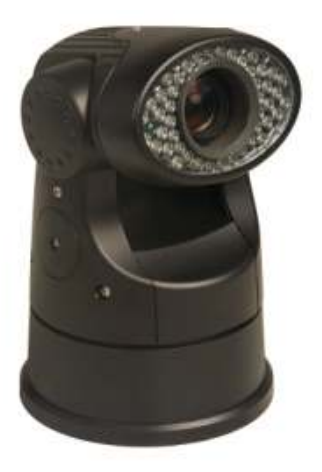

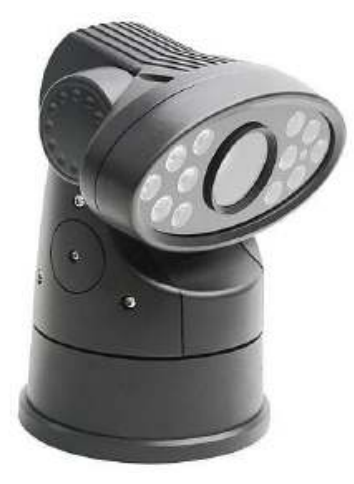

26X camera 36X camera

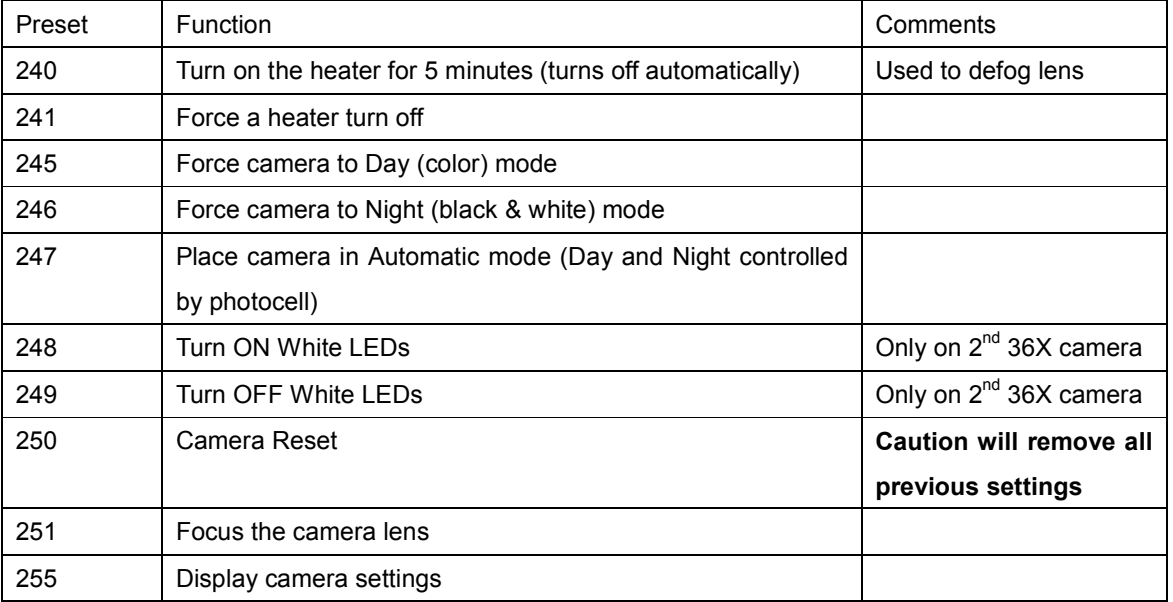

To sent the command to the camera, select the Preset of interest and click "M" (Move button to the right of the Preset pull-down menu).

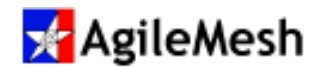

## Appendix 3 – Troubleshooting and Tips

1. If video from cameras connected into AgileMesh equipment cannot be viewed and or controlled by the AgileMesh Viewer, check the follow list of common issues and resolutions.

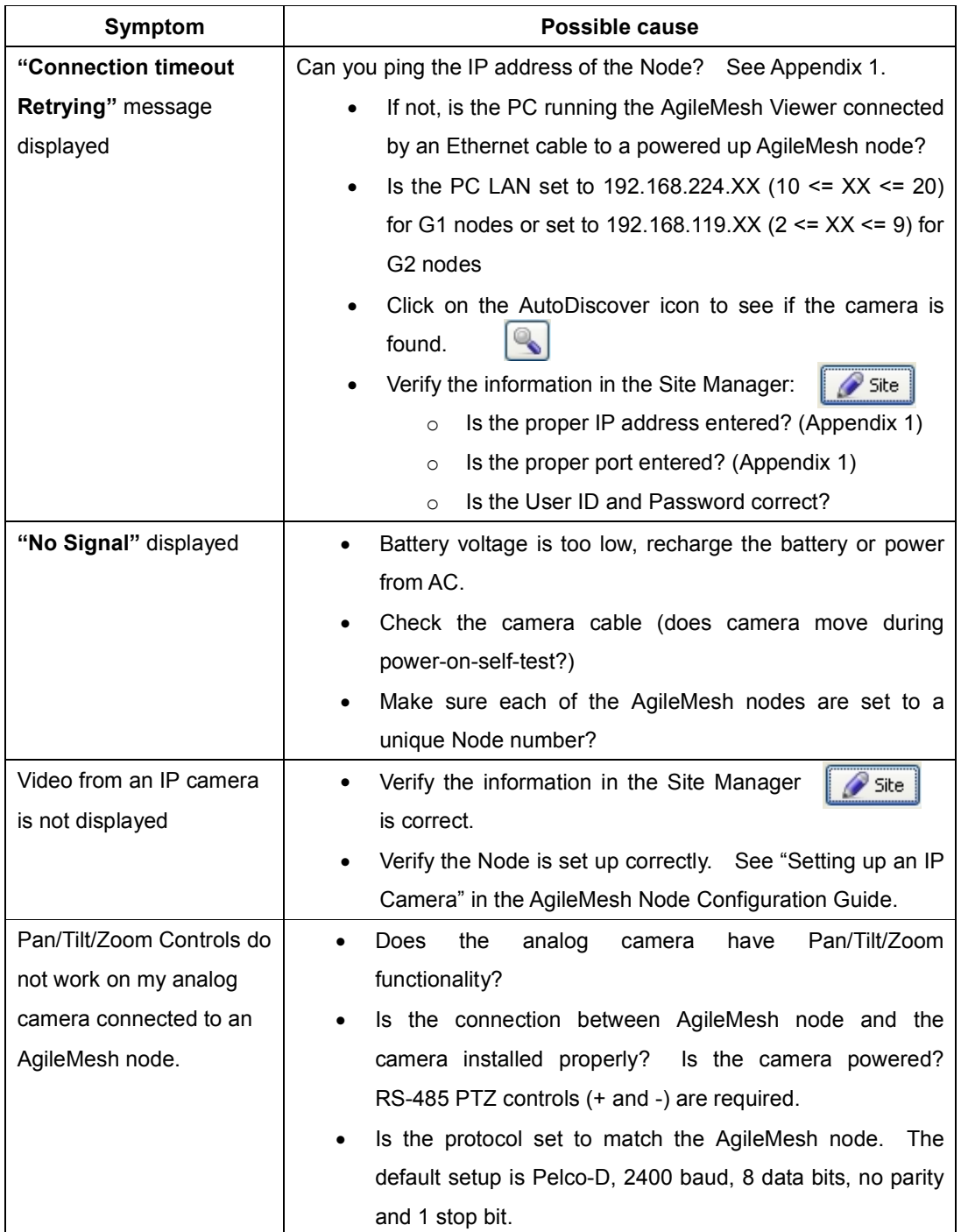

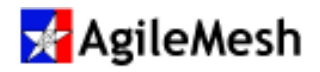

#### 2. Viewer Log File location:

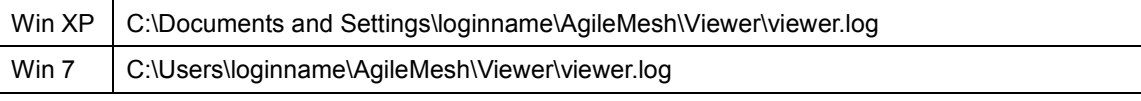

The "loginname" is the name you logged into the computer

#### 3. Viewer buttons are missing or overlap each other: (W 7 instructions)

- a. Right click the desktop and select Screen resolution
- b. Just above the OK, Cancel and Apply button is a hyperlink called Make text and other items larger or smaller. Click this hyperlink.
- c. In the next screen make sure the Smaller 100% (default) has been selected.
- d. And click the Apply button.

#### 4. To move the camera setups from one PC to another, copy the file named: groups.ini

This file is in the home directory of the user

Windows XP : c:\Documents and Settings\login\_name\AgileMesh\Viewer\groups.ini

Windows 7 : c:\Users\login\_name\AgileMesh\Viewer\groups.ini

#### 5. Lost admin password

Delete "vpasswords.ini" in the C:\Users\loginname\AgileMesh\Viewer directory. When the viewer is restarted, a new factory default password file will be installed.